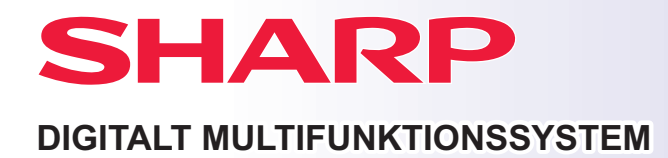

#### **MODEL: BP-B537WR BP-B547WD**

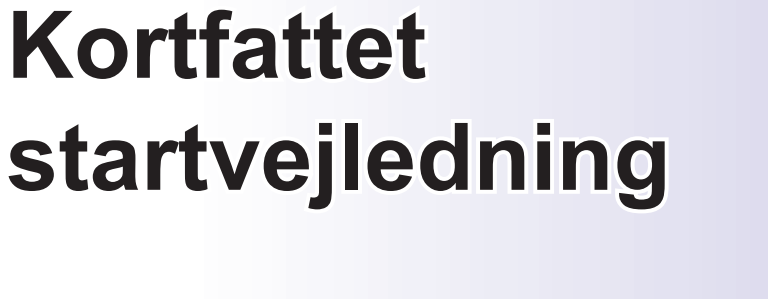

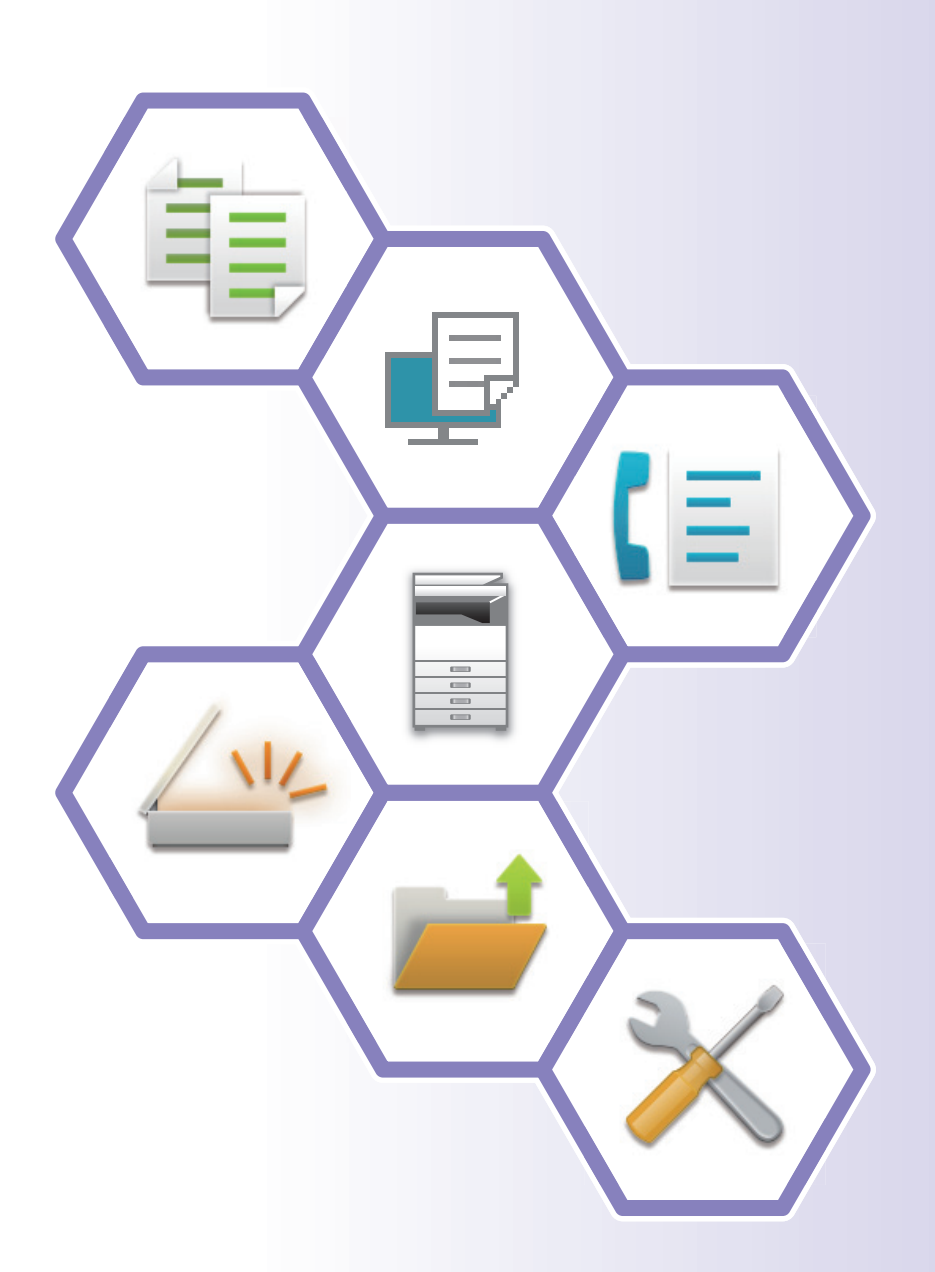

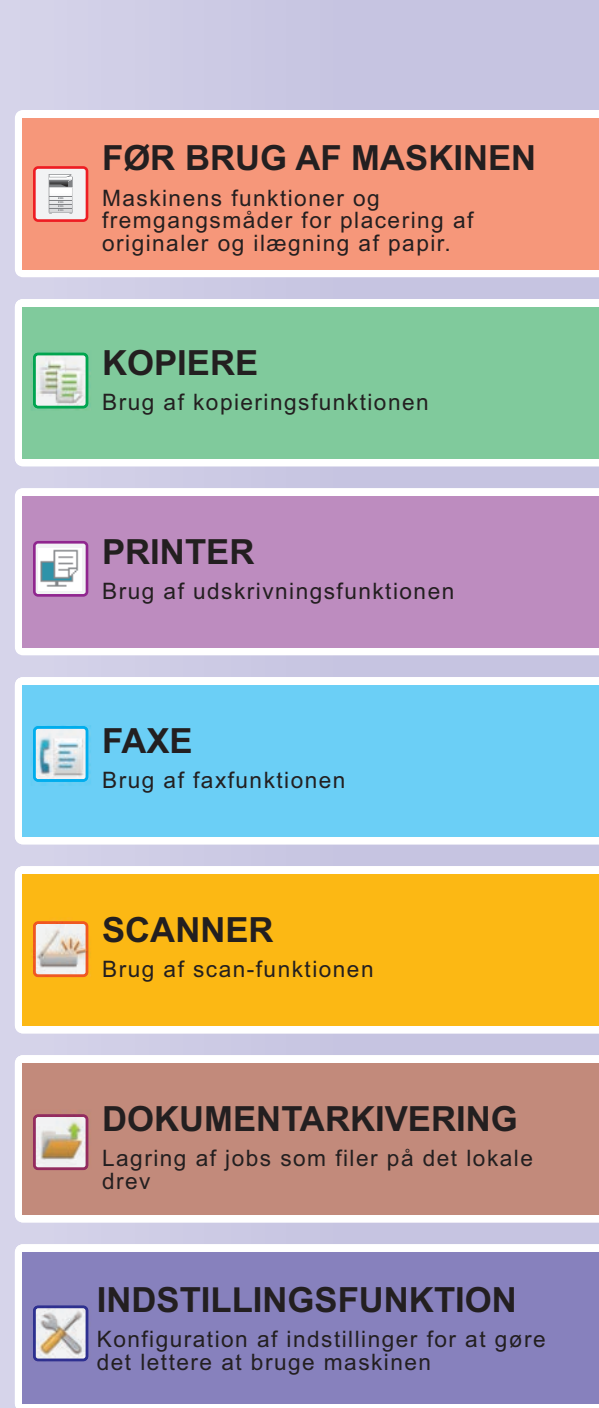

# <span id="page-1-0"></span>**SÅDAN BRUGER DU VEJLEDNINGER**

# **Startguide**

Denne guide forklarer de grundlæggende fremgangsmåder for brug af maskinen, forsigtighedsregler for sikker brug og giver oplysninger til administratoren. Læs denne vejledning, før du anvender maskinen. For flere oplysninger om betjening og fejlfinding henvises til brugervejledningen.

# **Brugervejledning**

I "Bruger's Manual" gives detaljerede forklaringer af funktionerne, der kan anvendes på maskinen.

Vejledningerne til denne maskine findes på et websted. Tryk på [Bruger's Manual] på maskinens berøringspanel og QR-koden bliver vist.

Scan QR-koden med en smartphone eller en anden enhed for at gå til det webstedet, hvor vejledningerne er tilgængelige.

Du kan downloade forskellige vejledninger fra webstedet. Brugervejledningen er også uploadet i HTML-format og kan ses på din smartphone eller computer.

# **Installationsvejledning for software**

Denne guide forklarer, hvordan softwaren installeres, og hvordan indstillingerne konfigureres for at bruge maskinen som printer eller scanner.

# **Vejledning for tilslutning til Cloud**

Denne vejledning forklarer, hvordan man opretter forbindelse mellem maskinen og en cloud-tjeneste på internettet, så du kan overføre scannede data og udskrive data, som ligger i skyen.

# **Guide til AirPrint**

Denne vejledning forklarer, hvordan AirPrint bruges.

# **Download brugervejledningen i PDF-format**

Få adgang til webstedet fra følgende URL eller QR-kode.

Webstedet vises på engelsk.

Skift til dit foretrukne sprog, før du ser og downloader manualen.

Ud over den samme "Brugervejledning", du kan se download til din computer fra webstedet.

\* Nogle vejledningstyper kan opdateres. Du kan finde flere oplysninger på vores websted. URL:

https://global.sharp/restricted/products/copier/downloads/manuals/select.html

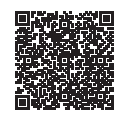

# **INDHOLDSFORTEGNELSE**

**[SÅDAN BRUGER DU VEJLEDNINGER . . . . . . . . . . . . . . . . . . . . . . . . . . . . . . . . . . . . 2](#page-1-0)**

## **FØR BRUG AF MASKINEN**

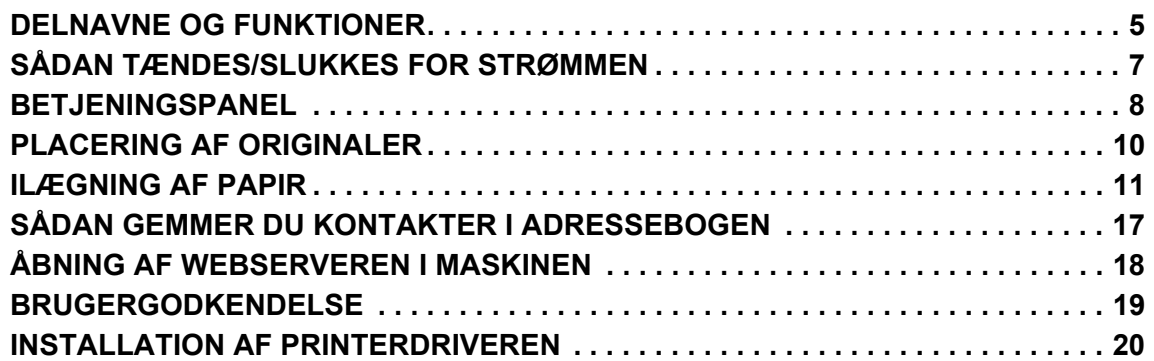

## **KOPIERE**

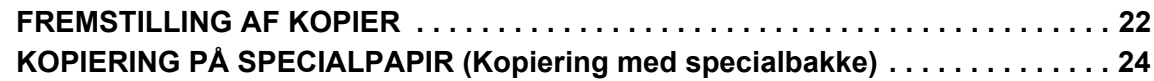

### **PRINTER**

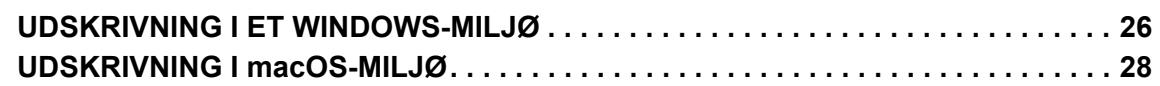

## **FAXE**

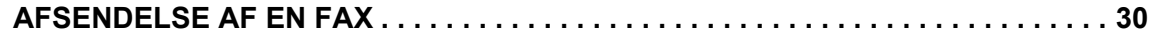

## **SCANNER**

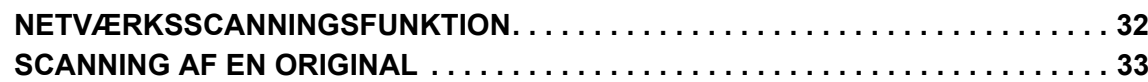

## **DOKUMENTARKIVERING**

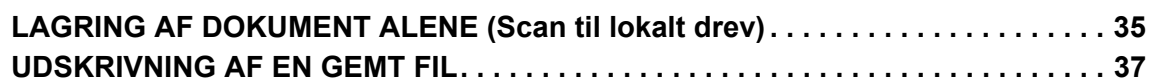

## **INDSTILLINGSFUNKTION**

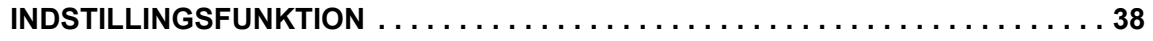

# <span id="page-4-2"></span><span id="page-4-0"></span>**FØR BRUG AF MASKINEN**

<span id="page-4-1"></span>Dette afsnit giver generelle oplysninger om maskinen inklusive navne og funktioner for maskinen dele og dens perifere enheder, og fremgangsmåder for placering af originaler og ilægning af papir.

# **DELNAVNE OG FUNKTIONER**

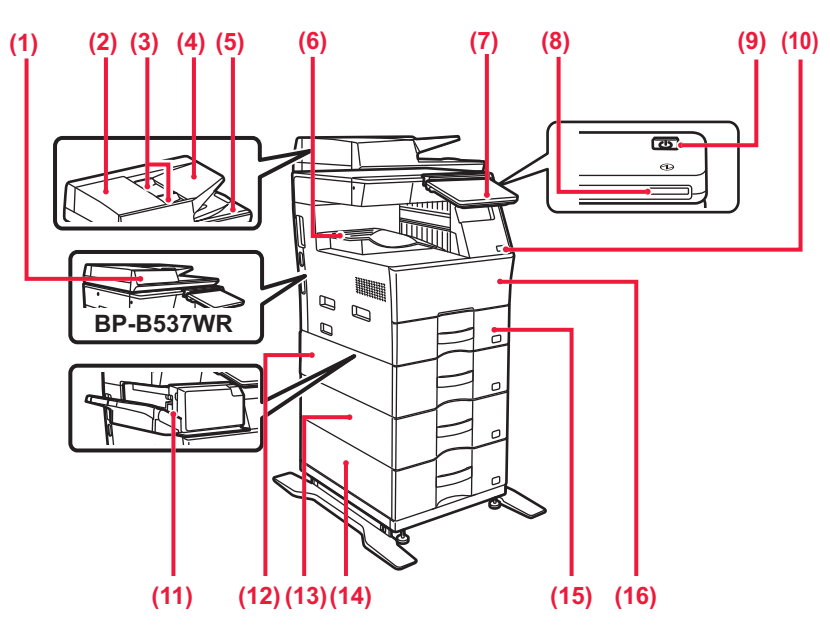

#### **(1) Automatisk dokumentfeeder**

Denne indfører og scanner flere originaler automatisk. Begge sider af tosidede originaler kan scannes automatisk. For BP-B547WD kan begge sider af 2-sidede originaler scannes samtidigt automatisk.

► [BRUG AF DEN AUTOMATISKE DOKUMENTFEEDER](#page-9-1) [\(side 10\)](#page-9-1)

**(2) Låg til dokumentfeederområdet**

Dette låg åbnes, hvis du vil fjerne en original, der har sat sig fast eller hvis du vil rengøre papirindføringsvalsen.

- **(3) Originalstyr**  Disse styr medvirker til, at originalen scannes korrekt.
	- Justér styrene til bredden af originalen.
- **(4) Dokumentfeeder** Anbring originalen.

Originaler skal anbringes med forsiden opad.

- **(5) Originaludkastbakke** 
	- Originalen sendes ud i denne bakke efter scanning.
- **(6) Udkastbakke**
- Udkast leveres til denne bakke.

#### **(7) Betjeningspanel**

Dette panel har knappen [Strøm], knappen/indikatoren, fejlindikatoren [Strømsparer], tasten [Hjemmeskærm], indikator for hovedafbryder, indikator for besked om data og berøringspanelet.

Brug berøringspanelet for at aktivere disse funktioner.

► [BETJENINGSPANEL \(side 8\)](#page-7-1)

**(8) Strømindikator**

Denne indikator lyser, når maskinens afbryder er i positionen.

- **(9) Knappen [Strøm]**  Brug denne knap til at tænde og slukke maskinen.
- **(10) USB-port (A-type)**  Dette anvendes til at tilslutte en USB-enhed, såsom en USB-hukommelse, til maskinen. Understøtter USB 2.0 (høj hastighed).
- **(11) Finisher\***
- Denne hæfter papir.
- **(12) Bakke 2 (når en papirfødningsenhed til 600 ark er installeret)\*** Opbevar papir i denne bakke. Der kan maks. ilægges
- $600$  ark  $(80 \text{ g/m}^2 (20 \text{ lbs.}))$  papir. **(13) Bakke 3 (når to papirfødningsenheder til 600 ark er installeret)\***

Opbevar papir i denne bakke. Der kan maks. ilægges 600 ark (80 g/m<sup>2</sup> (20 lbs.)) papir.

- **(14) Bakke 4 (når tre papirfødningsenheder til 600 ark er installeret)\*** Opbevar papir i denne bakke. Der kan maks. ilægges
- 600 ark (80 g/m2 (20 lbs.)) papir. **(15) Bakke 1**
	- Opbevar papir i denne bakke. Der kan maks. ilægges 500 ark (80 g/m2 (20 lbs.)) papir.
- **(16) Forside** Åbn dette dæksel for at udskifte en tonerpatron.

Perifer enhed. Se brugervejledningen for yderligere oplysninger. Er udstyret som standard eller ikke tilgængelig i alle lande og områder.Ikke tilgængelig på visse modeller.Kontakt forhandleren eller det nærmeste servicecenter.

### **[FØR BRUG AF MASKINEN](#page-4-2)**

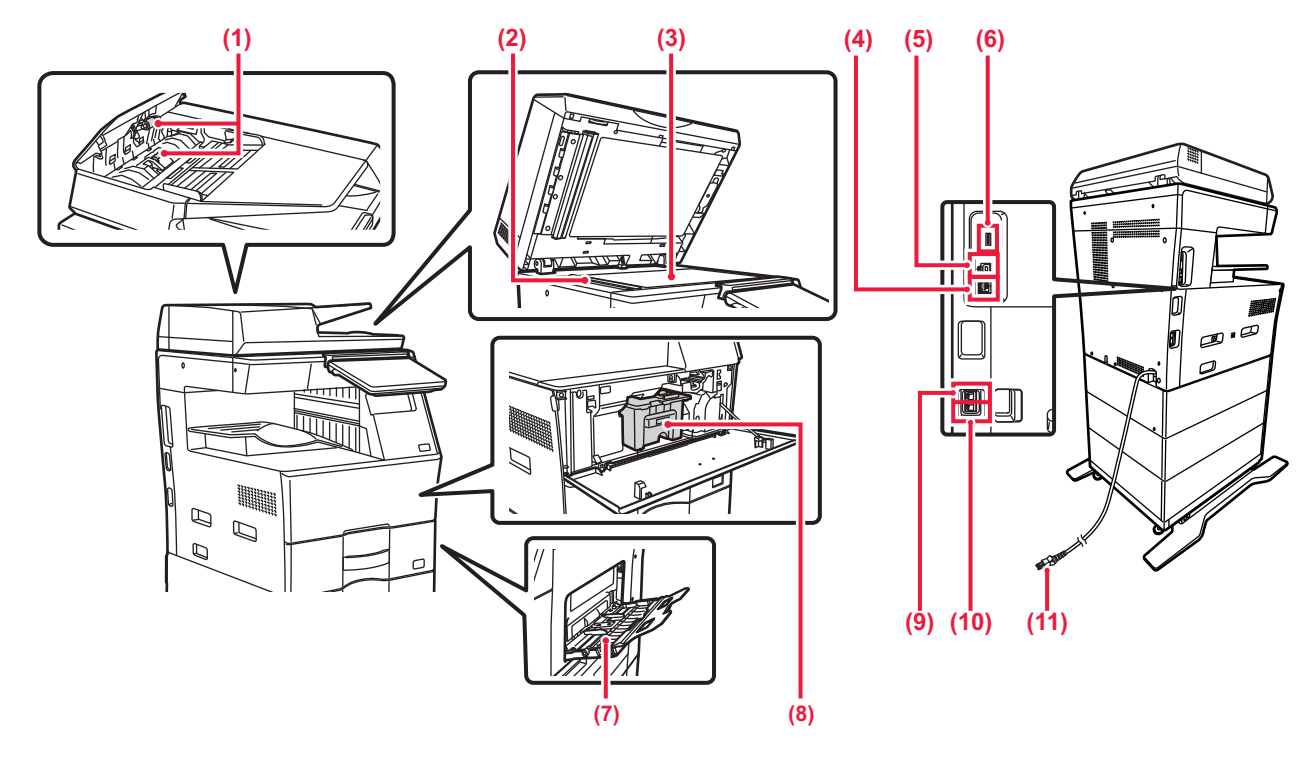

#### **(1) Papirfremføringsvalse**

Denne valse roterer, således at originalen automatisk bliver indført.

**(2) Scanningsområde**  Originaler, der anbringes i den automatiske dokumentfeeder, scannes her.

#### **(3) Originalglasplade**

Bøger eller andre tykke originaler, der skal scannes og ikke kan indføres i den automatiske dokumentfeeder, kan lægges på denne plade.

► [BRUG AF GLASPLADEN \(side 10\)](#page-9-2)

#### **(4) LAN-tilslutning**

Forbind LAN-kablet til dette stik, når maskinen anvendes på et netværk.

#### Brug et afskærmet LAN-kabel. **(5) USB-port (B-type)**

Maskinen benytter ikke denne konnektor.

#### **(6) USB-port (A-type)**

Dette anvendes til at tilslutte en USB-enhed, såsom en USB-hukommelse, til maskinen. Understøtter USB 2.0 (HI-Speed) og USB 3.0 (SuperSpeed).

#### **(7) Specialbakke**

Anvend denne bakke til at indføre papiret manuelt. Åbn også udvidelsesbakken, når du ilægger papir. ► ILÆGNING AF PAPIR I MANUEL FEEDER (side 14)

- **(8) Tonerpatron**
- Denne patron indeholder toner. **(9) Stik til lokaltelefon (TEL)** Du kan tilslutte en lokaltelefon til dette stik, når du benytter maskinens faxfunktion. Når tonerpatronen løber tom, skal den udskiftes med en ny.
- **(10) Stik til telefonlinje (LINE)** Du skal tilslutte telefonlinjen til dette stik, når du benytter maskinens faxfunktion.
- **(11) Strømstik**

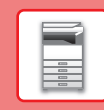

# <span id="page-6-0"></span>**SÅDAN TÆNDES/SLUKKES FOR STRØMMEN**

Dette afsnit beskriver, hvordan maskinen tændes/slukkes, og hvordan den genstartes. Tryk på knappen [Strøm] på betjeningspanelet.

### **Sådan tændes der for strømmen**

- Sæt strømstikket i stikkontakten.
- Når strømindikatoren lyser blå, skal du trykke på knappen [Strøm] for at tænde for strømmen.

### **Sådan slukkes der for strømmen**

Når du har trykket på knappen [Strøm], skal du trykke på tasten [Sluk] på berøringspanelet berøringspanelet.

### **Genstart maskinen**

• Tryk på knappen [Strøm] for at slukke for strømmen, og tryk på tasten [Sluk] på berøringspanelet. Tryk derefter på tasten [Strøm] igen for at tænde for strømmen.

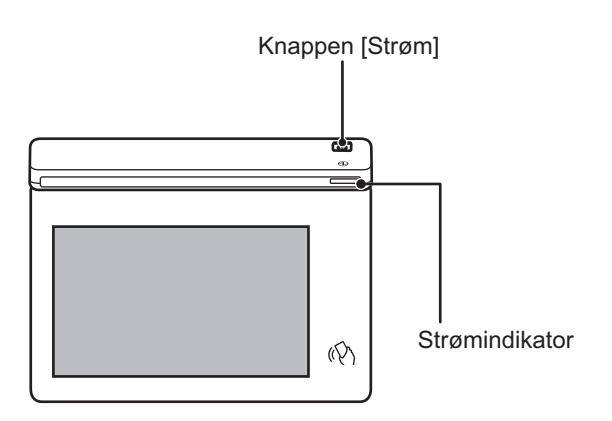

- Når du slukker på strømmen, skal du ikke glemme at trykke på knappen [Strøm] på betjeningspanelet, og trykke på tasten [Sluk] berøringspanelet.
- Hvis der pludselig opstår strømsvigt, skal du tænde strømmen til maskinen igen og derefter slukke den i den rigtige rækkefølge.
- Du skal både slukke på knappen [Strøm] og tage stikket ud af stikkontakten, hvis du mistænker en maskinfejl, hvis det tordner i nærheden, eller hvis du skal flytte maskinen.
- Når du bruger fax- eller internetfaxfunktionen, vil modtagelse om natten og timertransmission blive udført automatisk, selv om du trykker på knappen [Strøm] for at slukke for strømmen.
	- Maskinen skal genstartes, før visse indstillinger træder i kraft. I dette tilfælde skal du trykke på knappen [Genstart nu], der vises på skærmen efter registrering af indstillingerne, eller genstarte maskinen fra skærmbilledet til nulstilling af strømmen på fanen Systemindstillinger > Status.

# <span id="page-7-1"></span><span id="page-7-0"></span>**BETJENINGSPANEL**

Ved tryk på tasten [Hjemmeskærm] på betjeningspanelet kommer hjemmeskærmen frem på berøringspanelet. Hjemmeskærmen viser taster til valg af tilstande og funktioner.

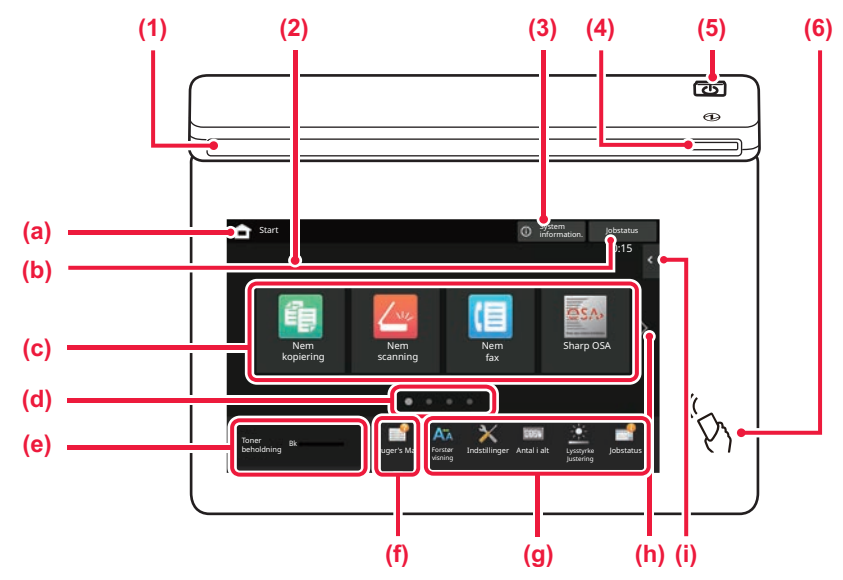

#### **(1) Informationsindikator**

Indikatoren lyser eller blinker for at give besked, når maskinen tændes eller slukkes, når en bruger logger ind på maskinen, når der modtages en fax, eller når der opstår en fejl i maskinen.

#### **(2) Berøringspanel**

Meddelelser og taster vises på berøringspanelets displayet. Brug maskinen ved at trykke direkte på de viste taster.

- (a) Viser hjemmeskærmen
- (b) Viser igangværende eller ventende job med tekst eller ikon.
- (c) Til valg af genvejstaster for tilstande eller funktioner.
- (d) Skifter siderne for visning af genvejstaster.
- (e) Vis toner niveau.
- (f) Viser en QR-kode, der angiver webstedet for brugervejledningen.
- (g) Brug disse taster til at vælge funktioner, der gør det lettere at bruge maskinen.
- (h) Skifter siderne for visning af genvejstaster.
- (i) Til valg af funktionerne, der kan anvendes i forskellige funktioner. Tryk på fanen, og listen over funktionstaster bliver vist.

#### **(3) Tasten [System information.]**

Viser oplysninger om f.eks. maskinens status, detaljer om fejl og det resterende papirniveau i papirindføringsbakken.

#### **(4) Strømindikator**

Denne indikator lyser, når maskinens afbryder er i positionen. Mens lyset blinker, kan strømmen ikke tændes ved at trykke på [Strøm].

- **(5) Knappen [Strøm]** Brug denne knap til at tænde og slukke maskinen.
- **(6) NFC mærke (område for NFC berøringspunkt)** Du kan nemt slutte en bærbar enhed til maskinen ved at røre.

### <span id="page-7-2"></span>**Nem tilstand og normal tilstand**

I kopierings-, fax- og billedforsendelsestilstandene er der to typer betjeningsskærme: nem tilstand og normal tilstand. Den nemme tilstand består af et minimum af nødvendige funktioner, f.eks. ofte anvendte funktioner, og de fleste operationer kan udføres problemfrit.

Brug normal tilstand, hvis du vil bruge detaljerede indstillinger eller specielle funktioner.

I normal tilstand er alle funktioner tilgængelige.

(Eksempel: Nem tilstand og normal tilstand i kopieringstilstand)

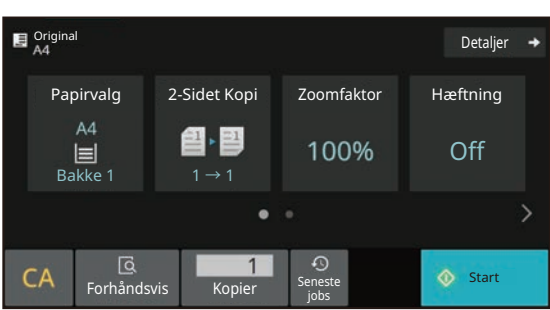

#### Nem tilstand Normal tilstand

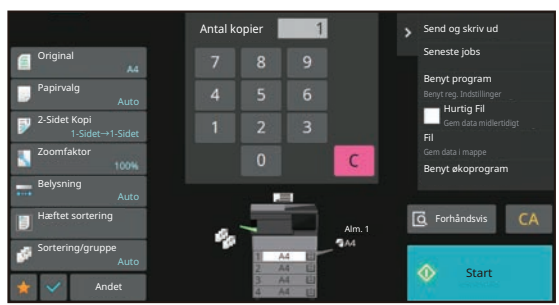

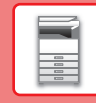

# **SÅDAN ÆNDRES VINKEL PÅ BETJENINGSPANELET**

Du kan ændre vinkel på betjeningspanelet. Juster vinklen, så det er lettere at se panelet.

### **TJEK AF STATUS FOR ET JOB/PRIORITET/ANNULLERING**

Hvis du vil se jobstatusskærmen, skal du trykke på tasten [Jobstatus] på hjemmeskærmen, eller på tasten [Jobstatus], der kommer frem i øverste højre hjørne på hver funktionsskærm.

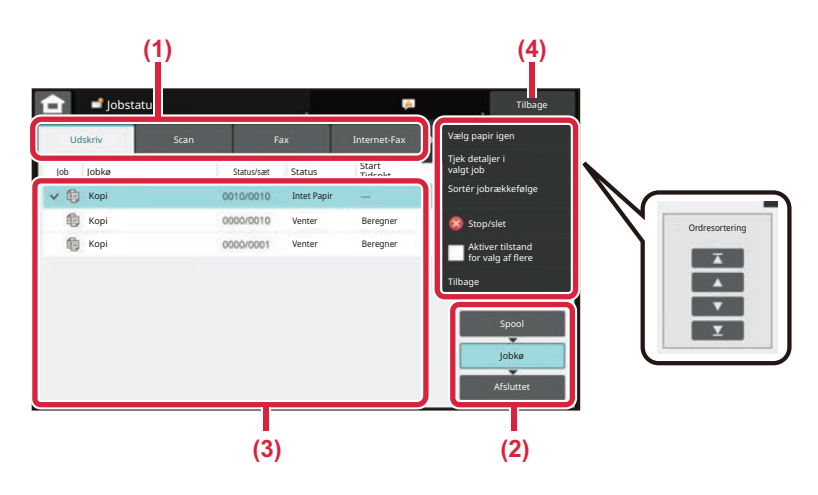

#### **Tjek jobstatussen**

**(1) Tryk på fanen for den funktion, du vil tjekke.** Kopijobs og udskrivningsjobs kan tjekkes under fanen [Udskriv].

lling

 $\bigoplus$  $\overline{r}$ 

- **(2) Tryk på tasten [Jobkø] eller [Afsluttet].**
- **(3) Afkryds jobbene på listen.** Hvis du ønsker at give prioritet til et job eller at annullere et job, trykkes på det pågældende job.
- **(4) Tryk på tasten [Tilbage] for at vende tilbage til originalskærmen.**

#### **Sådan gives prioritet til et job**

Tryk på [Sortér jobrækkefølge], og tryk på en tast for Skift prioritet.

#### **Sådan annulleres et job**

Hvis du ønsker at annullere et job, skal du trykke på jobbet og trykke på [Stop/slet].

# <span id="page-8-0"></span>**SKÆRM MED FORHÅNDSVISNING**

Du kan trykke på tasten [Forhåndsvis] for at åbne skærmen Forhåndsvis. På skærmen for forhåndsvisning på berøringspanelet kan du få vist jobs og billeder, der er gemt i maskinen.

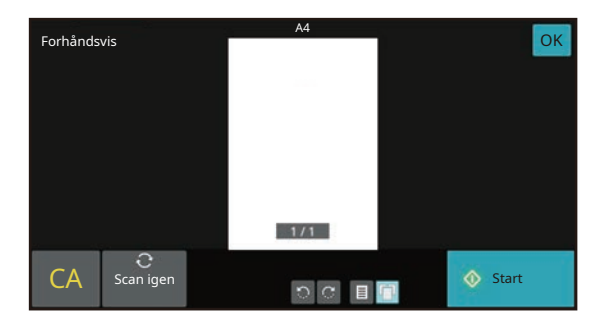

#### **Nem tilstand Normal tilstand**

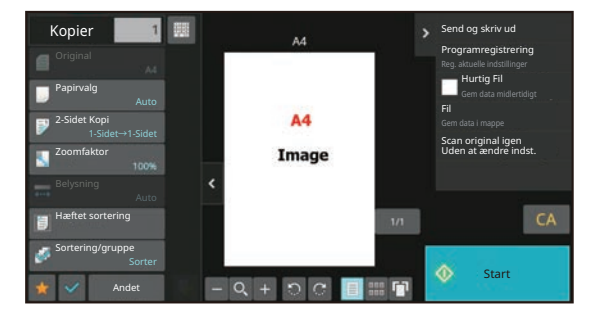

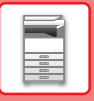

# <span id="page-9-0"></span>**PLACERING AF ORIGINALER**

Den automatiske dokumentfeeder kan anvendes til at scanne mange originaler på én gang automatisk, og dermed spare dig for besværet med at indføre hver original for sig manuelt.

Brug glaspladen til originaler, der ikke kan scannes ved brug af den automatiske dokumentfeeder, såsom en bog eller et dokument med notater vedhæftet.

# <span id="page-9-1"></span>**BRUG AF DEN AUTOMATISKE DOKUMENTFEEDER**

Originalerne lægges i dokumentfeederbakken, når den automatiske dokumentfeeder anvendes. Kontroller, at der ikke ligger en original på glaspladen.

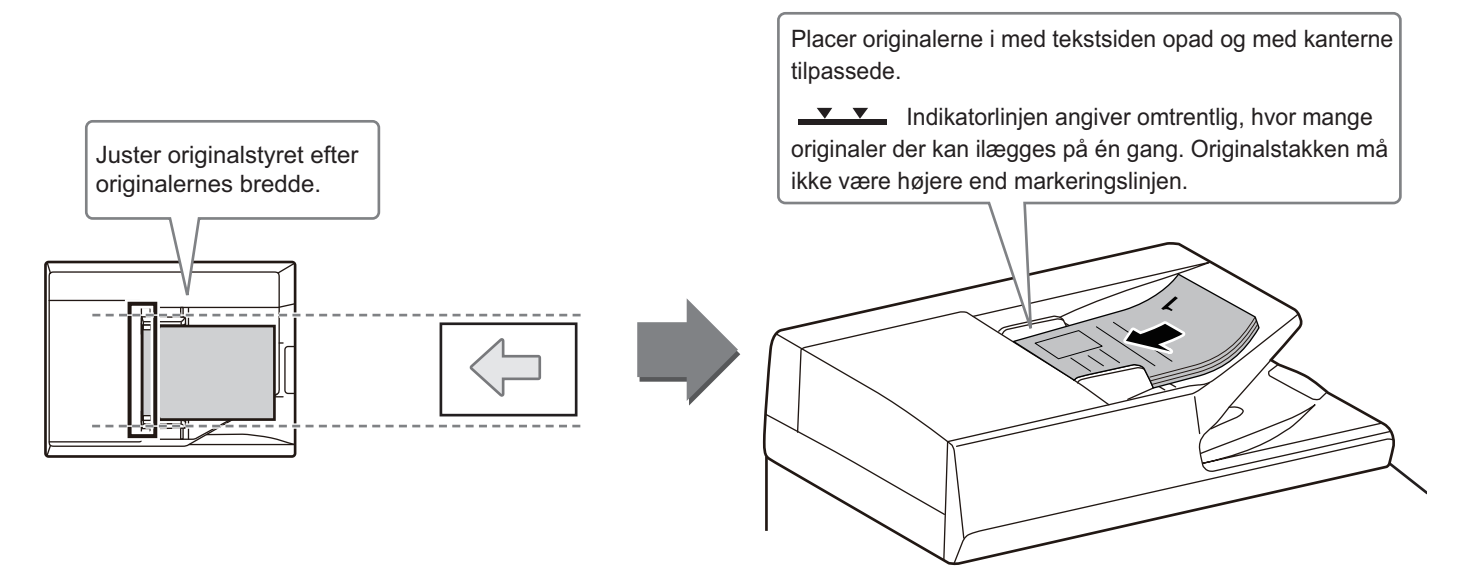

## <span id="page-9-2"></span>**BRUG AF GLASPLADEN**

Pas på, at du ikke får fingrene i klemme, når den automatiske dokumentfeeder lukkes.

Husk at lukke den automatiske dokument-feeder, når du har placeret originalen. Hvis du lader den stå åben, vil områder uden for originalen blive kopieret sort, og der vil blive brugt unødvendigt meget toner.

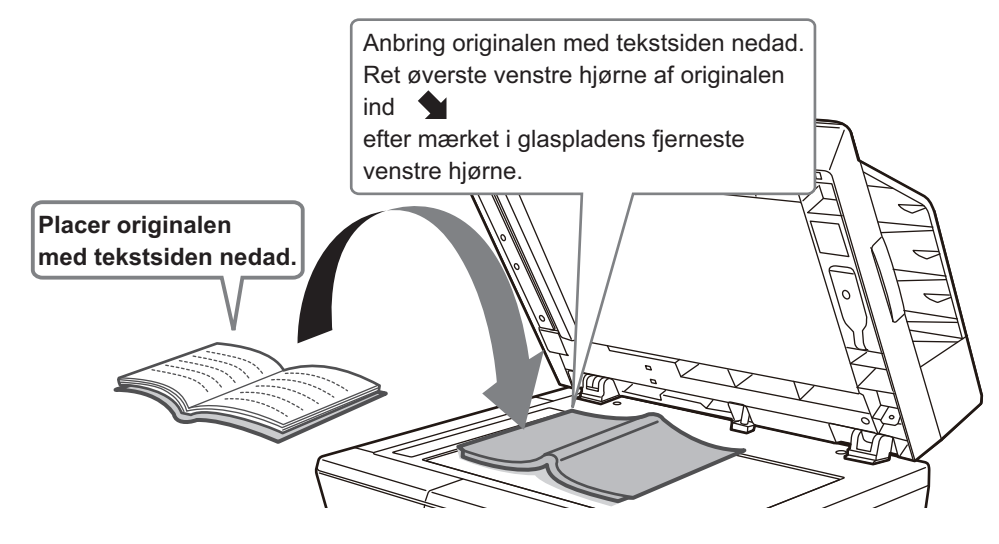

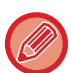

Indstil billledretningen for at være sikker på, at retningen af den ilagte original genkendes korrekt. Se brugervejledningen for yderligere oplysninger.

# <span id="page-10-0"></span>**ILÆGNING AF PAPIR BAKKERNES NAVNE OG PLACERINGER**

Bakkernes navne er som følger.

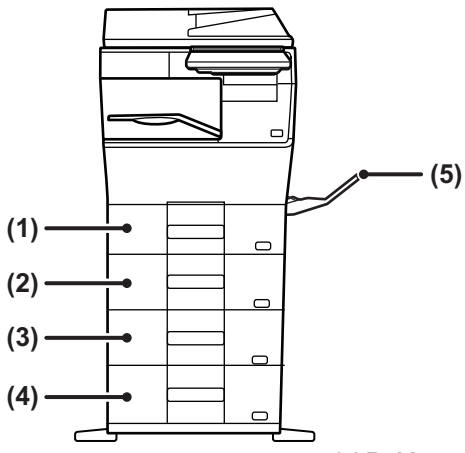

- **(1) Bakke 1**
- **(2) Bakke 2 (når en papirfødningsenhed til 600 ark er installeret)**
- **(3) Bakke 3 (når to papirfødningsenheder til 600 ark er installeret)**
- **(4) Bakke 4 (når tre papirfødningsenheder til 600 ark er installeret)**
- **(5) Specialbakke**

### **Indstilling af retning på den side, der skal udskrives**

Indstillingsretningen varierer for papirets udskrivningsside, afhængigt af den anvendte bakke. Indstil papiret i omvendt retning for "Brevpapir" og "Fortrykt".

Placeres med tekstsiden vendende i den retning, der er angivet nedenfor.

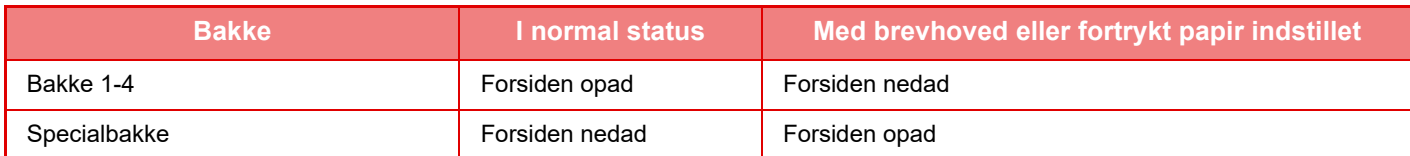

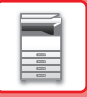

**1**

## **ILÆGNING AF PAPIR I BAKKE 1 - 4**

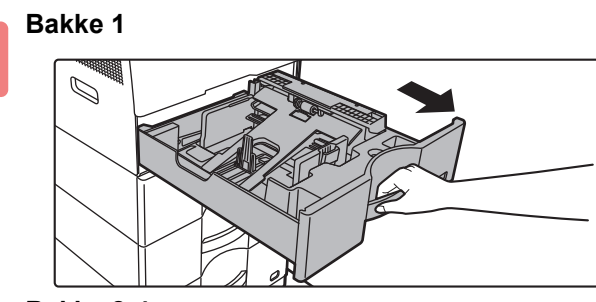

**Bakke 2-4**

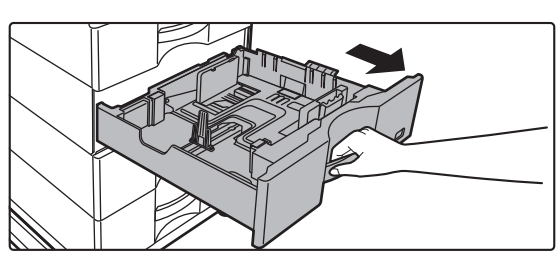

 $\frac{1}{2} \left( \frac{1}{2} \right) \left( \frac{1}{2} \right) \left( \frac$ 

#### **Træk papirbakken ud.**

Træk forsigtigt bakken ud, indtil den stopper. Gå til trin 3 for ilægning af papir. Gå til næste trin for ilægning af papir i forskellig størrelse.

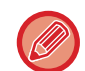

Når bakke 1 bruges skubbes midten af trykpladen ned, indtil den låses på plads.

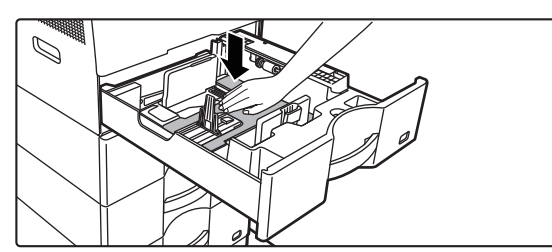

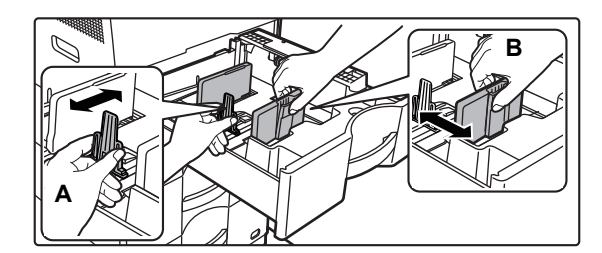

### **2 Juster papirstyrene A og B, således at**<br> **de passer til de længdegående og tværgående dimensioner på det papir, der skal ilægges.**

Papirstyrene A og B kan skubbes. Klem låsegrebet på styrepladen, og skub den til den ønskede papirstørrelse. Juster til papirformatet, så papiret ikke bliver for løst eller for stramt.

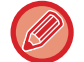

• Når der lægges A4-papirstørrelse i bakke 1 eller 8-1/2" x 14" papir i bakke 2 til 4 skal inddelingspladen A fjernes. Flyt inddelingspladen A helt hen til papirindfødningsåbningen (højre side), og træk op.

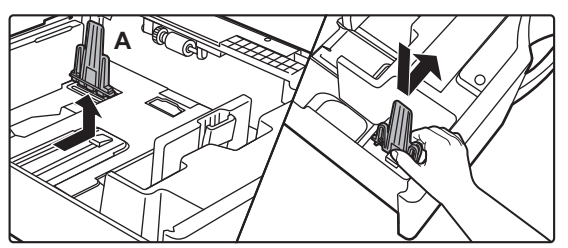

• Hvis maskinen ikke genkender papirstørrelsen, selv om A4-størrelsen er korrekt lagt i bakke 1 eller 8-1/2" x 14"-størrelse er korrekt lagt i bakke 2 til 4, skal det kontrolleres, om holderen i kassetten er placeret på A4 (8-1/2" x 14" i bakkerne 2 til 4).

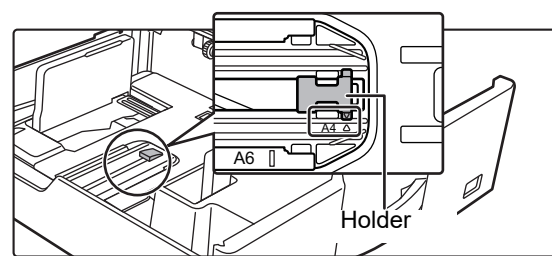

• Når papirstørrelse 8-1/2" x 11" skal indstilles i bakke 2 til 4, skal de 2 reguleringsplader med grøn farve fjernes på forog bagsiden af bakken, før papiret indstilles. Pladerne findes på den indvendige opbevaringsplads i bagenden af bakken.

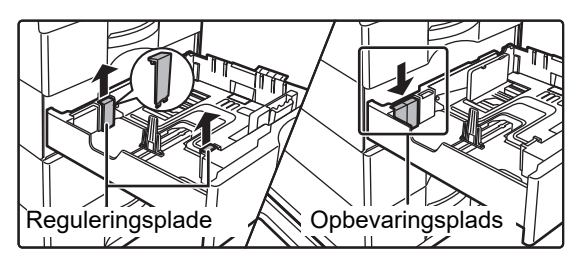

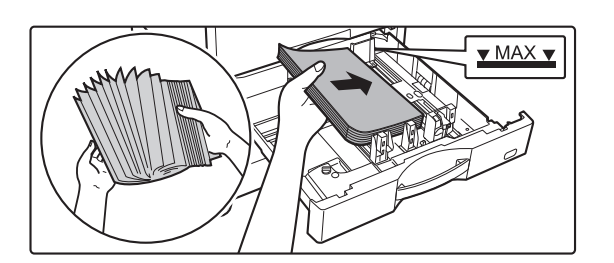

### **<sup>3</sup> Læg papiret i bakken.**

- Læg papiret i, så den side, der skal udskrives, vender opad. Stakken må ikke være højere end markeringslinjen.
- Luft papiret godt, før det lægges i. Hvis dette ikke gøres, kan der bliver indført flere ark papir på samme tid, hvilket skaber papirstop.
- Læg ikke papiret i, som vist nedenfor.

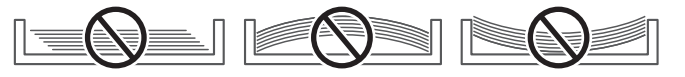

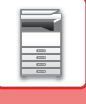

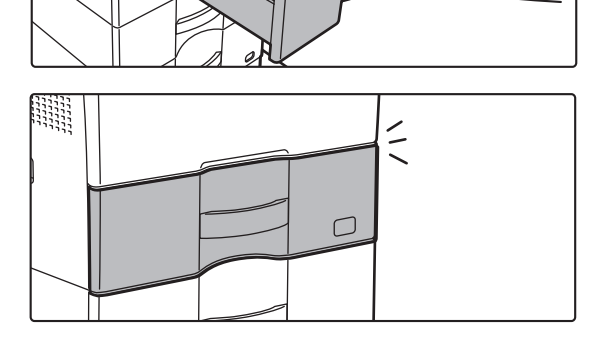

#### **4 Skub forsigtigt papirbakken ind i maskinen.**

Skub bakken langsomt helt ind i maskinen. Hvis papiret tvinges ind, kan det forårsage skæv indføring og fejlindføringer af papiret. Luk bakken helt.

# **ILÆGNING AF PAPIR I MANUEL FEEDER**

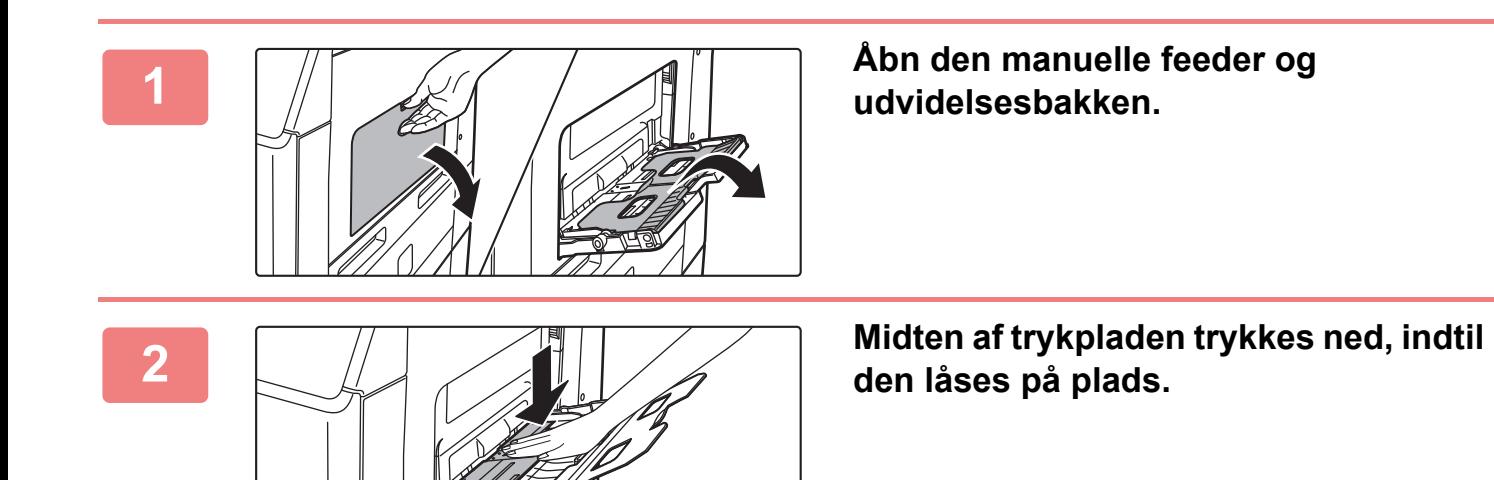

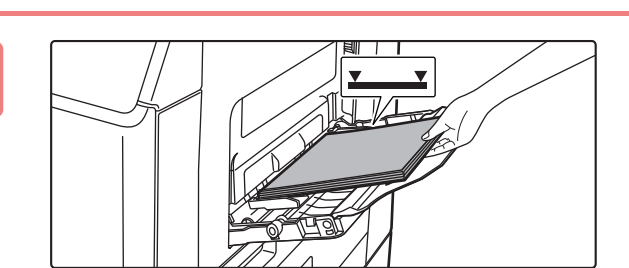

### **3 Læg papiret, så den side, der skal udskrives, vender nedad.**

Ilæg papiret langs styrene hele vejen ind i specialbakken, indtil det langsomt stopper.

Hvis papiret indsættes med for stor kraft, kan det resultere i, at den første kant foldes tilbage. Hvis papiret indsættes for løst, kan det resultere i skæv indføring eller fejlindføring. Papiret må ikke overskride det maksimale antal ark og må ikke være højere end indikatorlinjen.

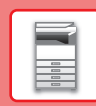

 $\Box$ 

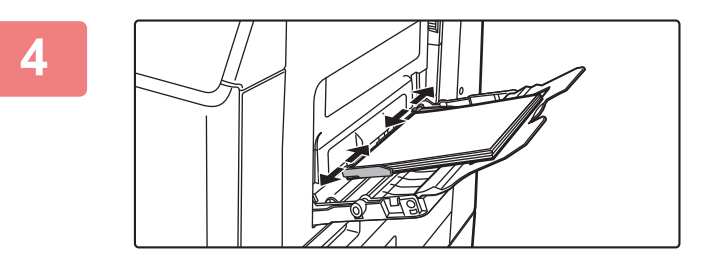

#### **4 Indstil specialbakkestyrene korrekt til bredden af papiret.**

Juster specialbakkestyrene, så de let rører det ilagte papir.

For at tilføje papir trykkes ned på trykpladen indtil den låses, fjern evt. resterende papir i den manuelle feeder, læg det oven i det nye papir, der skal tilføjes, og læg det hele i den manuelle feeder igen. Hvis der tilføjes papir, uden at det resterende papir fjernes, kan det medføre papirstop. Der kan også opstå papirstop, hvis mere end det angivne antal ark bliver tilføjet, eller hvis papirstakken overskrider grænsen.

#### <span id="page-14-0"></span>**Ilægning af kuverter**

Der kan kun udskrives eller kopieres på forsiden af kuverterne. Anbring dem, så forsiden vender ned.

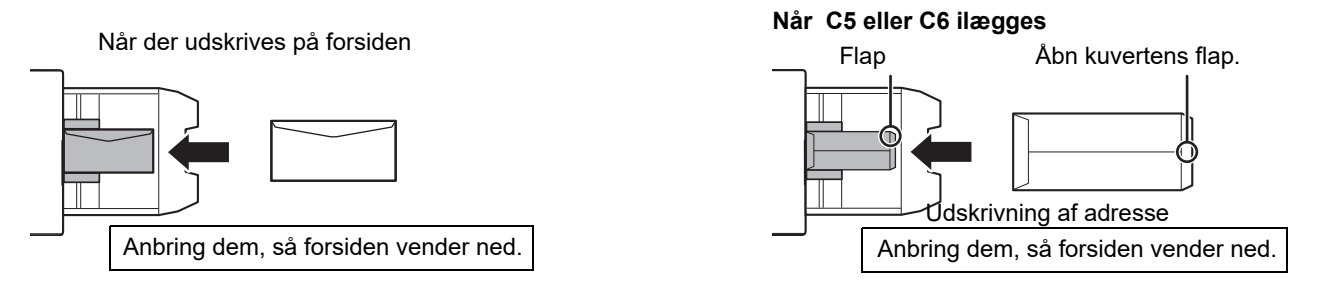

### **Frigørelsesgreb af fikseringsenhed (Ilægning af kuverter)**

I visse tilfælde kan der opstå beskadigelse af kuverterne eller udtværinger, selv om der anvendes kuverter, der er inden for specifikationerne. Dette problem kan afhjælpes ved at ændre frigørelsesgrebene til fixeringsenheden fra deres "normale trykposition" til den" lavere trykposition". Følg proceduren på denne side.

- Flyt frigørelsesgrebene til fikseringsenheden (to stk.) til den lavere trykposition, som vist.
- Sæt armen tilbage i normal position, når ilægning af kuverter er afsluttet.

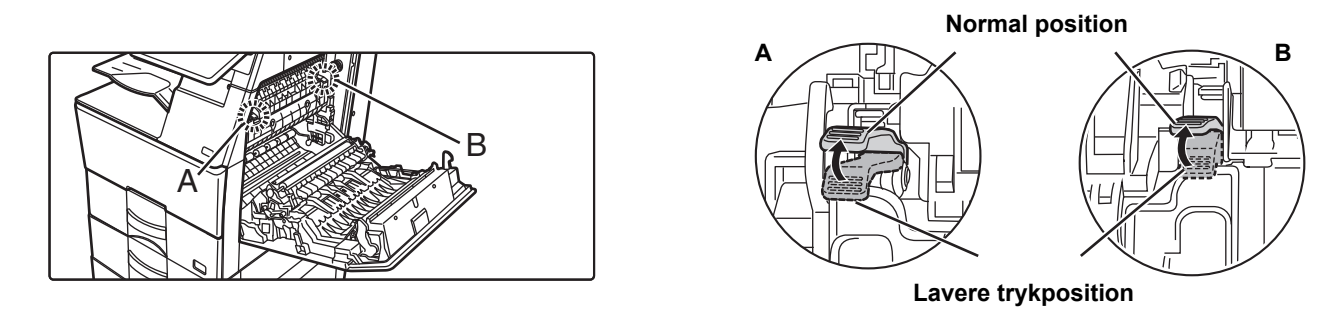

• Før udskrivning af kuverter anbefales det, at du laver et prøveudskrift.

• Når der lægges kuverter i den manuelle feeder, skal papirtypen indstilles.

►[ÆNDRING AF PAPIRBAKKENS INDSTILLING \(side 16\)](#page-15-0)

Scan til lokalt drev

# <span id="page-15-0"></span>**ÆNDRING AF PAPIRBAKKENS INDSTILLING**

Fax

Ξ

Justering

Hvis du ændrer papiret, der er lagt i bakken, skal du ændre bakkeindstillingerne fra [Bakkeindstill.] på hjemmeskærmen. Som eksempel forklares her fremgangsmåden for ændring af papiret i bakke 1 fra alm. A4-papir til B5-genbrugspapir.

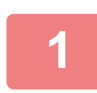

**2**

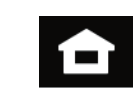

Bakkeindstill. **I** Adresse

Styring

**Tryk på tasten [Hjemmeskærm].**  Hjemmeskærmen vises.

**Tryk på tasten [Bakkeindstill.], og tryk på tasten for Papirbakke 1.**

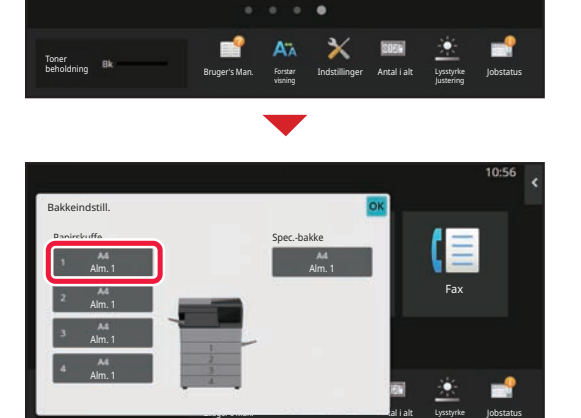

 $0.4A$ **3** Bakkeindstill. **(1)** Bakke 1 klassificering Papiregenskab Størr.: Type: Alm. 1 Vælg papirtype. Fax Alm. 1 Alm. 2 Fortrykt Genbrugspapir Brevpapir Forhullet **(2)** Farvet Kuvert Brugertype 1 Brugertype 2 | Brugertype 3 | Brugertype 4 Brugertype 5 Brugertype 6 Brugertype 7 g . Jobstatus . Jobstatus . Jobstatus . Jobstatus . Jobstatus . Jobstatus . Jobstatus . Jobstatus . Jobstatus Antal i alt Lysstyrke visning Justering

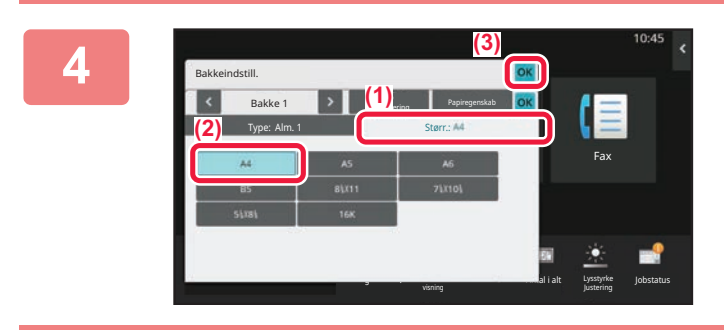

#### **Indstil papirtypen.**

- **(1) Tryk på fanen for papirtype.**
- **(2) Tryk på tasten [Genbrugspapir].**

#### **Indstil papirformatet.**

- **(1) Tryk på fanen for papirstørrelse.**
- **(2) Tryk på tasten [B5].**
- **(3) Tryk på ok i "Bakkeindstill.".**

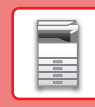

# <span id="page-16-0"></span>**SÅDAN GEMMER DU KONTAKTER I ADRESSEBOGEN**

"Kontakter" og "Gruppe" kan gemmes i adressebogen. Som eksempel forklares her fremgangsmåden for tilføjelse af en ny kontakt til adressebogen via direkte indtastning af navn og adresse.

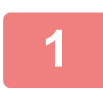

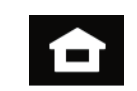

### **<sup>1</sup> Tryk på tasten [Hjemmeskærm].**

Hjemmeskærmen vises.

### **<sup>2</sup> Tryk på tasten [Adresse Styring].**

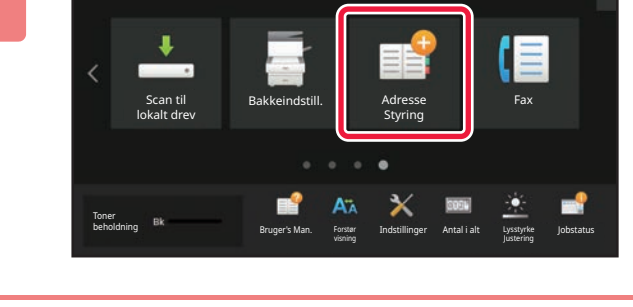

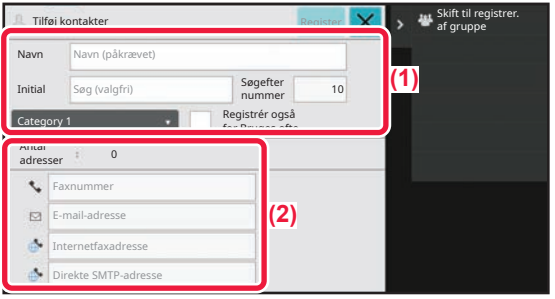

#### **<sup>3</sup> Indtast de oplysninger, du vil registrere i adressebogen.**

- **(1) Indtast basisoplysningerne.** Husk at indtaste [Navn] og [Initial]. Du kan vælge kategori fra en kategoriliste, der vises, når der trykkes på indtastningsfeltet. Hvis du vil registrere en kontakt, der anvendes ofte, kan du afkrydse afkrydsningsboksen [Registrér også for Bruges ofte]  $|$ .
- **(2) Tryk på [Faxnummer], [E-mail-adresse], [Internetfaxadresse], eller [Direkte SMTP-adresse], indtast adressen, og tryk på** ok.

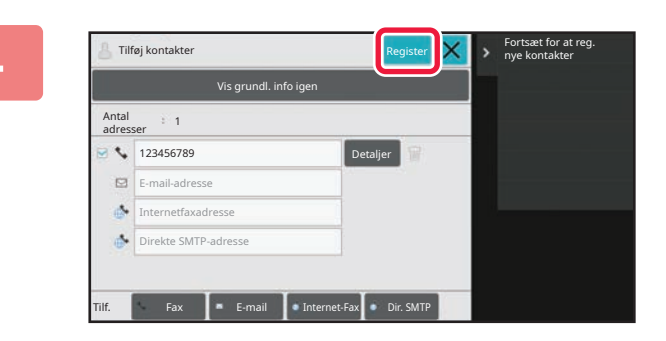

### **<sup>4</sup> Tryk på tasten [Register].**

Den første adresse for hver adressetyper bliver indstillet som standardadressen. Hvis ingen adresser har afkrydset afkrydsningsboksen ved siden af, vises en bekræftelsesskærm, der spørger dig, om du ønsker at vælge en standardadresse.

#### **Redigering eller sletning af en kontakt**

Tryk på tasten [Adressebog] på hjemmeskærmen, vælg kontakten du vil redigere eller slette, tryk på  $\overline{\mathbf{v}}$  på handlingspanelet, og tryk på [Redigér] eller [Slet].

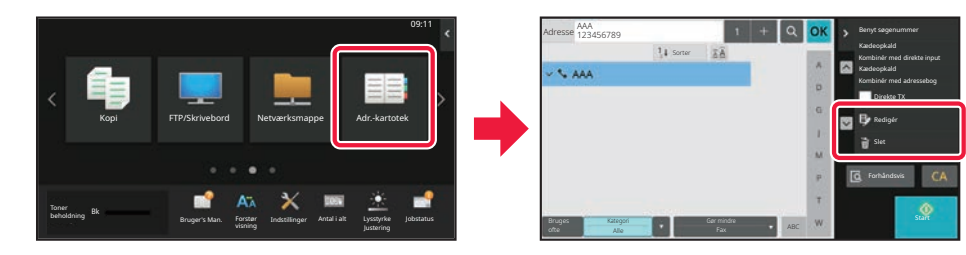

# <span id="page-17-0"></span>**ÅBNING AF WEBSERVEREN I MASKINEN**

Når maskinen er tilsluttet et netværk, kan maskinens integrerede webserver åbnes via en internetbrowser på din computer.

# **ÅBNING AF WEBSIDERNE**

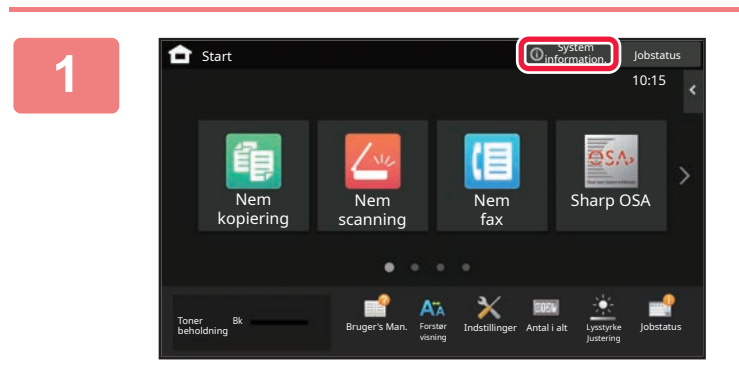

**1 Tryk på tasten [System information.].**

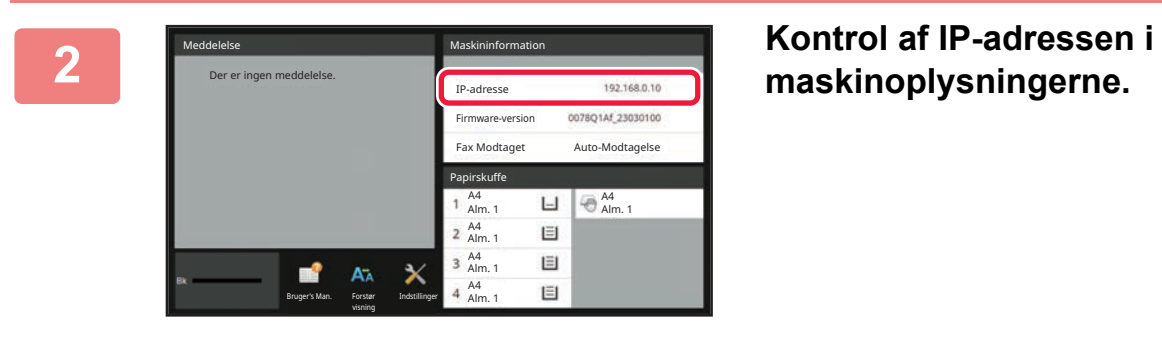

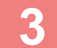

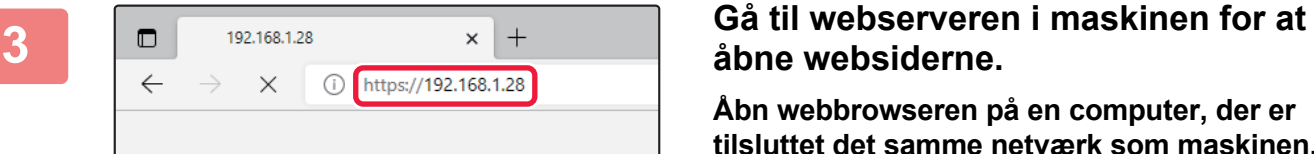

# **åbne websiderne.**

**Åbn webbrowseren på en computer, der er tilsluttet det samme netværk som maskinen, og indtast maskinens IP-adresse.**

Websiden bliver vist.

Brugergodkendelse kan være påkrævet afhængigt af indstillingerne for maskinen. Bed administrator om oplysninger om maskinen, som f.eks. de adgangskoder, der kræves til brugergodkendelse. Anbefalede webbrowsere Microsoft Edge (Windows®), Firefox (Windows®), Safari (macOS®), Chrome (Windows®): Den nyeste version eller umiddelbart forrige større udgave

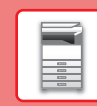

# <span id="page-18-0"></span>**BRUGERGODKENDELSE**

Når brugergodkendelse er aktiveret i indstillingsfunktion, skal du logge på for at kunne bruge maskinen. Brugergodkendelse er som standard deaktiveret fra fabrikkens side. Når du er færdig med at bruge maskinen, skal du logge ud.

# **METODER FOR BRUGERGODKENDELSE**

Der er tre metoder til brugergodkendelse: Godkendelse med brugernummer, godkendelse med brugernavn/adgangskode og godkendelse med hurtiggodkendelse. Bed maskinens systemadministrator om de oplysninger, du behøver for at logge på maskinen.

#### **BRUGERGODKENDELSE VIA BRUGERNUMMER**

Følgende procedure anvendes til at logge ind vha. et brugernummer, der er modtaget fra maskinens administrator. Når maskinen startes, vises loginskærmen.

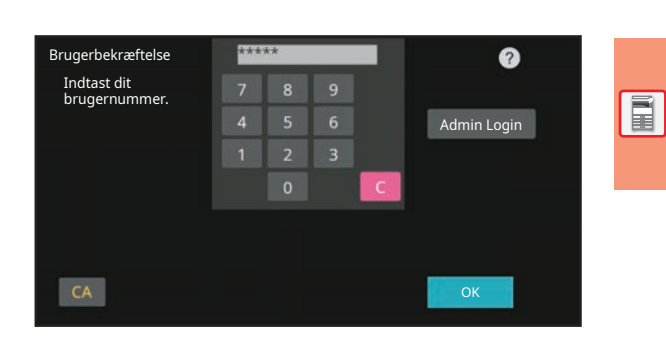

Brugerbekræftelse

Login Navn Adgangskode

Indtast login navn og adgangskode.

Tryk for at angive login navn Tryk for at angive adgangskode Vælg fra Liste

Ø

#### **BRUGERGODKENDELSE VIA LOGINNAVN/ADGANGSKODE**

Denne metode sætter brugere i stand til at logge ind med et loginnavn og en adgangskode, der fås af maskinens administrator eller LDAP-serverens administrator. Når maskinen startes, vises loginskærmen.

#### **BRUGERGODKENDELSE VED BRUG AF HURTIG-BRUGERGODKENDELSE**

Dette kan kun anvendes på maskinen, når der udføres brugergodkendelse. Denne metode giver enkel brugergodkendelse for en administrator, som tidligere er blevet registreret på maskinen.

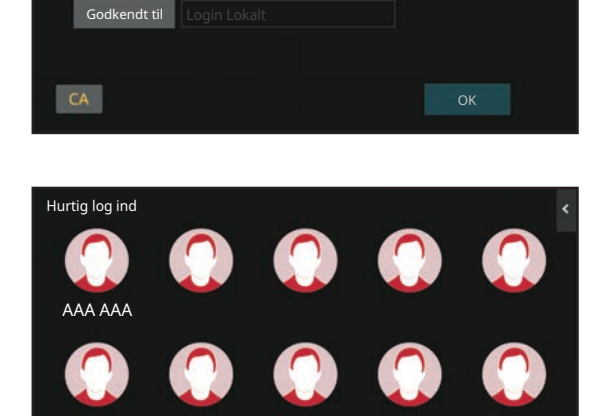

# **LOGGE UD**

Når du er færdig med at bruge maskinen, skal du logge ud. Dette forhindrer, at ikke-godkendte personer anvender maskinen.

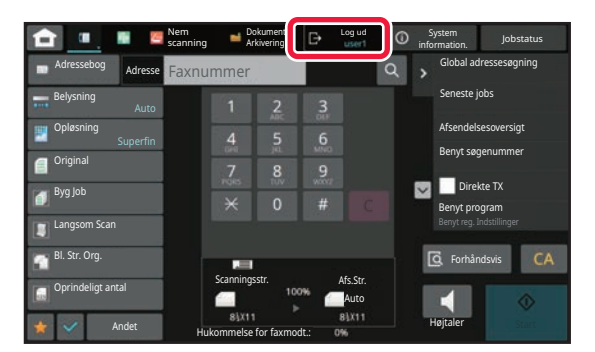

# <span id="page-19-0"></span>**INSTALLATION AF PRINTERDRIVEREN**

Dette afsnit giver et overblik over standardinstallationen og den avancerede installation til Windows. Se Installationsvejledning for software for detaljer om andre Windows-installationer og macOS-installationer.

### **Hvis du har fået softwaren fra vores website eller din forhandler**

**(1) Træk den installer ud, du har fået, og dobbeltklik på ikonet [Setup] ( ) i mappen [Printer].**

Hvis du allerede har installeret en lignende drivertype, vises der en skærm til valg af installationstype.

- Klik på [Tilføj en ny Sharp-printer] for at installere printerdriveren.
- Klik på [Vælg den Sharp Printer, der skal opdateres] for at opdatere en tidligere installeret driver.

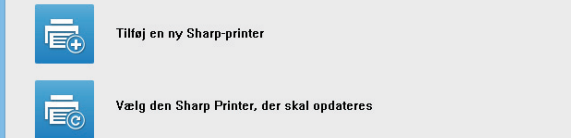

### **Hvis "Software CD-ROM" fulgte med maskinen**

- **(1) Indsæt CD-rommen i din computer, naviger til CD-rommen, og dobbeltklik på ikonet [Setup] ( ).**
- **(2) Vinduet "LICENSAFTALE" vises. Sørg for, at du forstår indholdet af licensaftalen og klik dernæst på knappen [Ja].**

Du kan få vist "LICENSAFTALE" på et andet sprog ved at vælge det ønskede sprog fra sprogmenuen. Hvis du vil installere softwaren på det valgte sprog, fortsætter du installationen med det sprog valgt.

- **(3) Læs meddelelsen i vinduet "Velkommen" og klik dernæst på knappen [Næste].**
- **(4) Klik på [Printerdriver].**

### **Installation af printerdriveren**

**(1) Klik på knappen [Standardinstallation] eller knappen [Avanceret installation].**

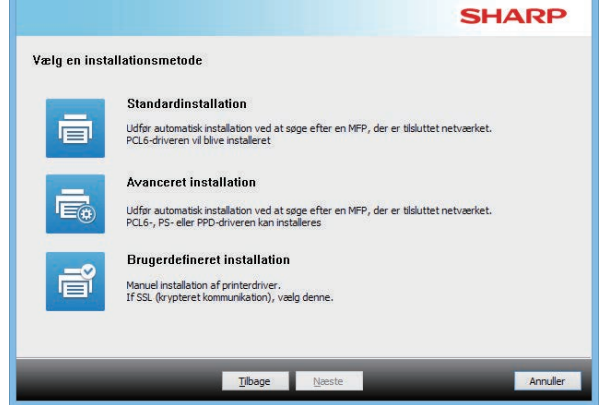

**(2) Vælg maskinen og klik dernæst på knappen [Næste].**

Du kan også klikke på knappen [Angiv vilkår] og søge efter maskinen ved at indtaste maskinens navn (værtsnavn) eller IP-adresse, eller du kan vælge søgeperioden.

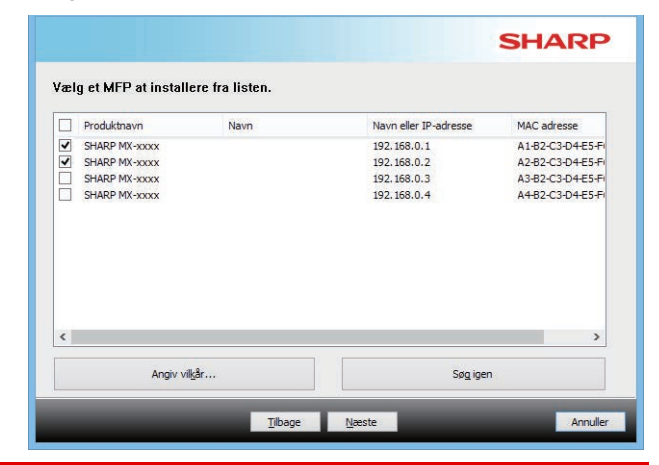

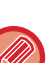

• Denne skærm vises ikke, når der kun findes 1 enhed i søgeresultaterne.

• Hvis maskinen ikke kan findes, skal du sørge for, at maskinen er tændt og at den er forbundet til netværket, og dernæst klikker du igen på knappen [Søg igen].

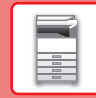

#### **(3) Vælg den printerdriver, der skal installeres, og klik på knappen [Næste]. (Kun avanceret installation)**

Klik på afkrydsningsfeltet for printerdriveren, der skal installeres, således at der vises et afkrydsningsmærke  $(\overline{\blacktriangledown})$ .

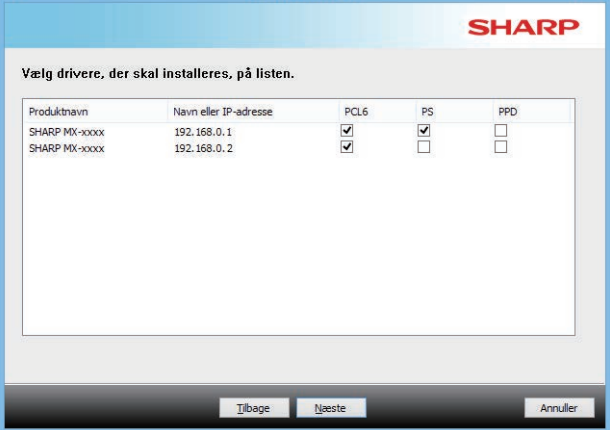

#### **(4) Kontrollér indholdet og klik dernæst på knappen [Næste].**

Når [Standardinstallation] eller [Avanceret installation] er valgt, finder installationen sted som angivet herunder.

- Maskinens tilslutningsmetode: LPR direkte udskrift (automatisk søgning)
- Printerdriver: Standardinstallation: PCL6
- Avanceret installation: Vælg mellem PCL6, PS, PPD
- Printerdrivernavn: Kan ikke ændres
- Displayskrifttyper:
- Installeret

#### **(5) Følg anvisningerne på skærmen.**

Læst meddelelsen i vinduet, der vises, og klik på knappen [Næste].

Installationen begynder.

Sæt afkrydsningsfeltet [Kør autokonfiguration] til v, og installér. Funktionerne på denne maskine og det eksterne udstyr kan afspejles i konfi gurationen.

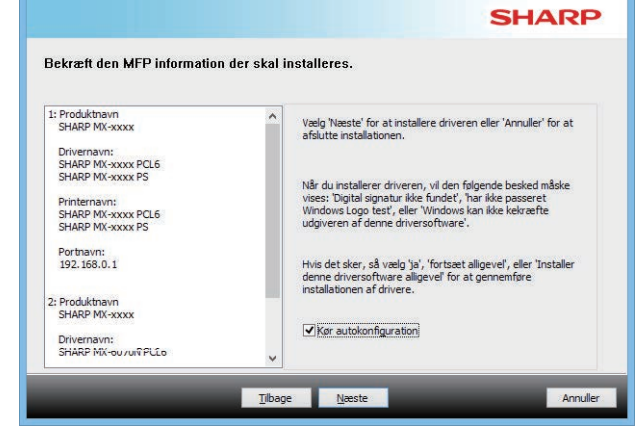

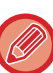

Hvis der vises et advarselsvindue vedrørende sikkerhed, må du ikke glemme at klikke på [Installér].

#### **(6) Når installation færdig-skærmen vises, klikker du på [Udfør].**

- Vælg maskinens navn fra "Vælg som standardprinter" for at indstille den installerede driver som standardprinteren. Vælg [Skift ikke], hvis du ikke vil ændre standardprinteren.
- Klik på [Udskriv testside] for at udskrive en testside. (Kun printerdriver)

#### **Dermed er installationen afsluttet.**

Efter installationen kan en meddelelse bede dig om at genstarte computeren. Hvis denne meddelelse vises, klikker du på knappen [Ja] for at genstarte computeren.

<span id="page-21-2"></span><span id="page-21-0"></span>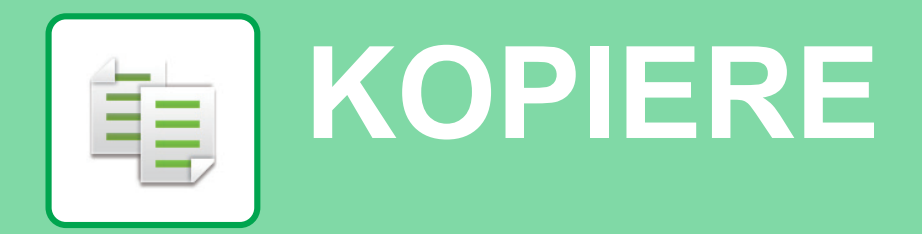

<span id="page-21-1"></span>Dette afsnit forklarer de grundlæggende fremgangsmåder for brug af kopifunktionen.

# **FREMSTILLING AF KOPIER**

Dette afsnit forklarer, hvordan du indstiller den 2-sidede kopi.

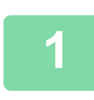

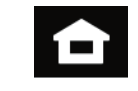

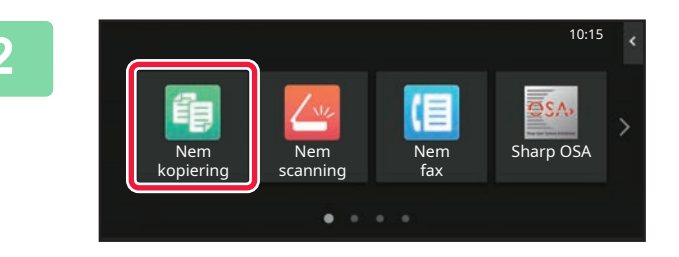

### **1 Tryk på tasten [Hjemmeskærm].**

Hjemmeskærmen vises.

#### **2 Tryk på funktionsikonet [Nem kopiering].**

Skærmen for Nem kopi-tilstand vises. Kopifunktionen har to tilstande: Nem tilstand og normal tilstand. Nem tilstand begrænses til hyppigt anvendte

funktioner, der giver dig muligheden for nemt at udføre de fleste kopieringsjobs.

Brug normal tilstand, hvis det er nødvendigt med detaljerede indstillinger eller specielle funktioner. Alle funktioner kan anvendes i normal tilstand.

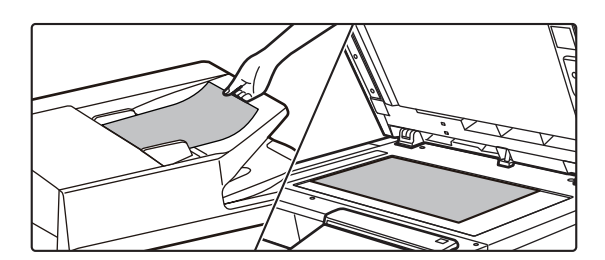

#### **3 Anbring originalen.**

Læg originalen i den automatiske dokumentfeeder eller på glaspladen.

► [PLACERING AF ORIGINALER \(side 10\)](#page-9-0)

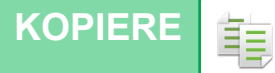

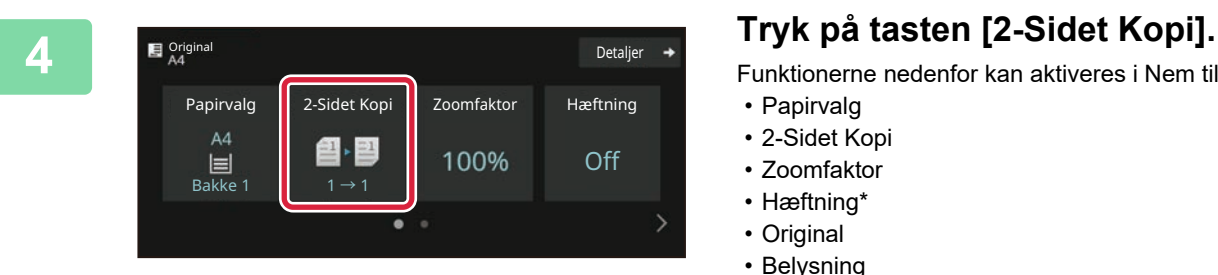

2-Sidet Kopi

追

Funktionerne nedenfor kan aktiveres i Nem tilstand.

- Papirvalg
- 2-Sidet Kopi
- Zoomfaktor
- Hæftning\*
- Original
- Belysning
- X pr. Side
- Kortformat
- Jobform

OK

- Ignorer Blank side
- \* Når der er installeret en indre finisher.

For at vælge mere detaljerede indstillinger skal du trykke på tasten [Detaljer] og vælge indstillinger i normal tilstand.

# **5 1 Valg af 2-Sidet Kopi.**<br> **1 Valg af 2-Sidet Kopi.**<br>
Når indstillingerne er fuldført, sk

Når indstillingerne er fuldført, skal du trykke på [OK].

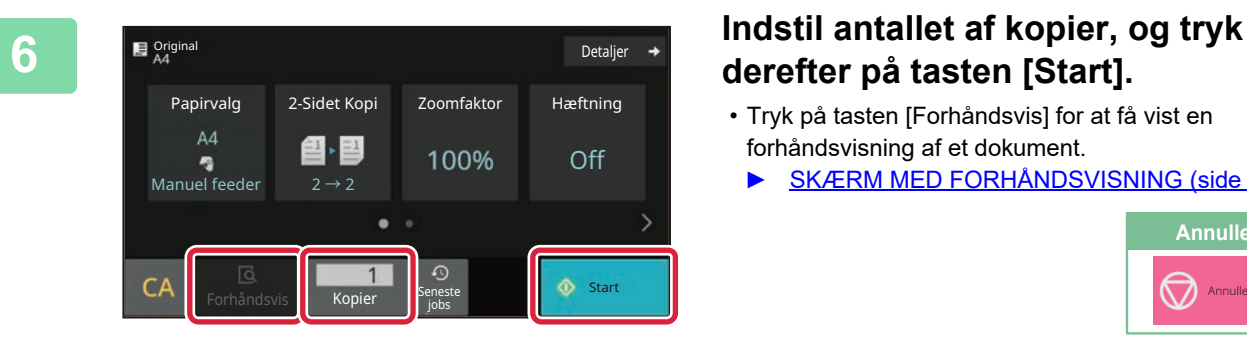

Original indbinding Indbinding af output<br>
Bog | Tablet | Bog | Tablet Bog **Tablet Bog Tablet** 

► 長

眉

 $1 \rightarrow 2$  $1 \rightarrow 1$   $1 \rightarrow 2$   $2 \rightarrow 2$   $2 \rightarrow 1$ 

# **derefter på tasten [Start].**

- Tryk på tasten [Forhåndsvis] for at få vist en forhåndsvisning af et dokument.
	- ► [SKÆRM MED FORHÅNDSVISNING \(side 9\)](#page-8-0)

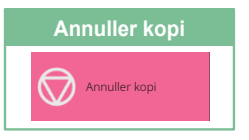

輻

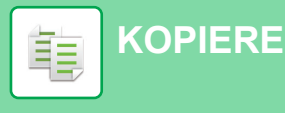

# <span id="page-23-0"></span>**KOPIERING PÅ SPECIALPAPIR (Kopiering med specialbakke)**

I dette afsnit forklares det, hvordan der ilægges tykt A4 papir i specialbakken.

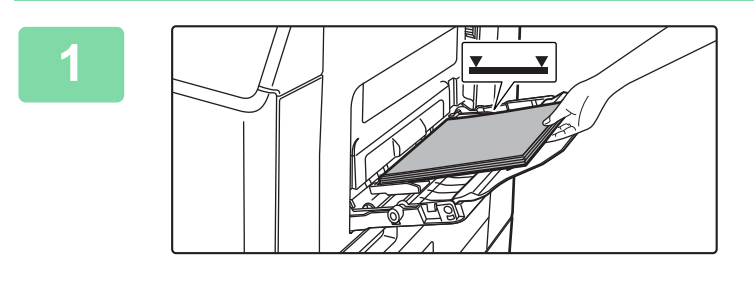

#### **1 Læg papir i specialbakken.**

► [SKÆRM MED FORHÅNDSVISNING \(side 9\)](#page-8-0)

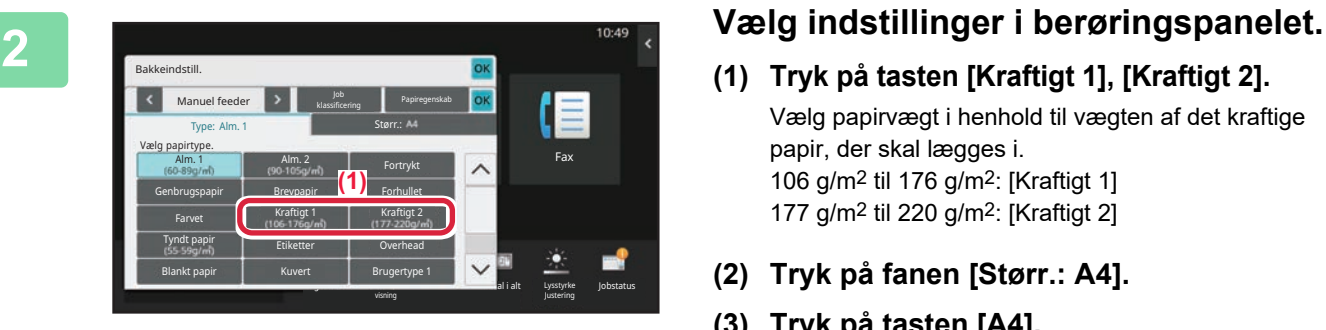

klassificering Papiregenskab Størr.:

- **(1) Tryk på tasten [Kraftigt 1], [Kraftigt 2].** Vælg papirvægt i henhold til vægten af det kraftige papir, der skal lægges i. 106 g/m2 til 176 g/m2: [Kraftigt 1] 177 g/m2 til 220 g/m2: [Kraftigt 2]
- **(2) Tryk på fanen [Størr.: A4].**
- **(3) Tryk på tasten [A4].**
- **(4) Tryk på [OK] i "Bakkeindstill.".**

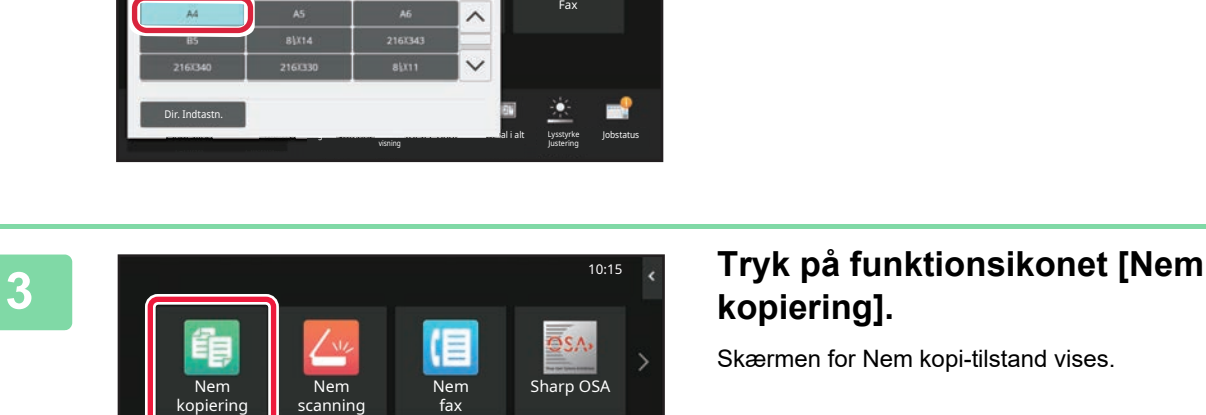

Settings Total Count Brightness

g . Jobstatus . Jobstatus . Jobstatus . Jobstatus . Jobstatus . Jobstatus . Jobstatus . Jobstatus . Jobstatus

Antal i alt

Lysstyrke

lΞ

Operation

Dir. Indtastn.

Type: Kraftigt 1

Bakkeindstill. Manuel feeder

Enlarge

# **kopiering].**

Skærmen for Nem kopi-tilstand vises.

**[KOPIERE](#page-21-2)** 亀

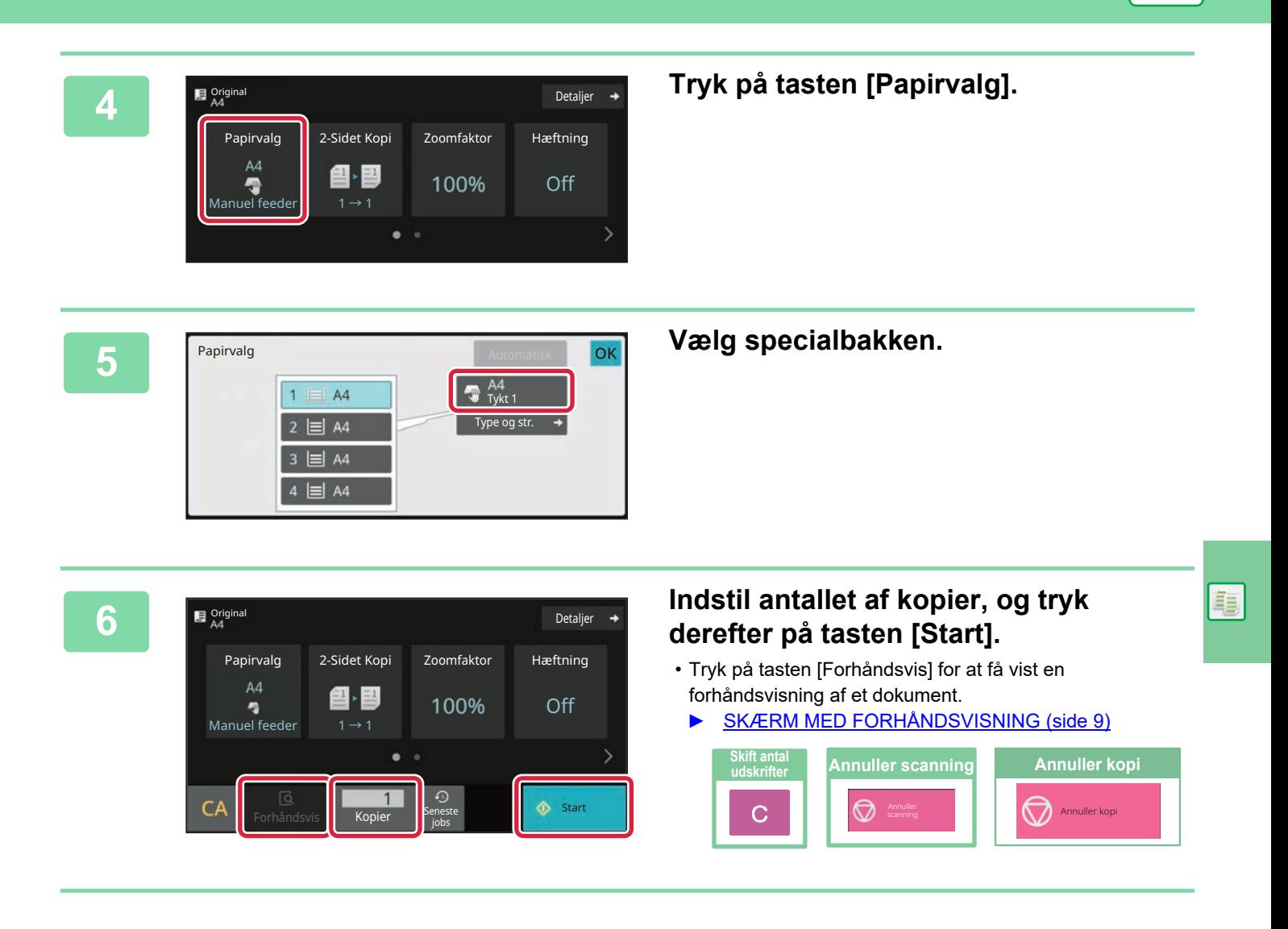

<span id="page-25-2"></span><span id="page-25-0"></span>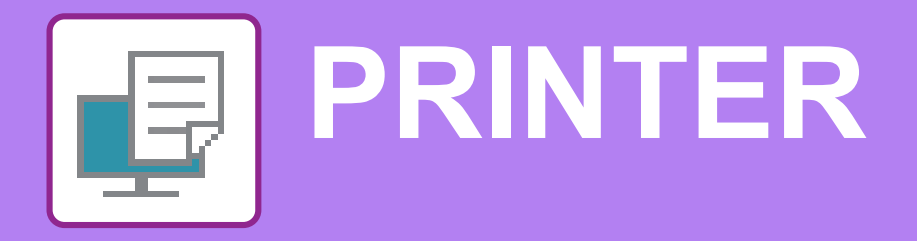

Dette afsnit forklarer de grundlæggende fremgangsmåder for udskrivning ved brug af maskinens printerdriver. Forklaringerne på skærmbillederne og fremgangsmåderne refererer først og fremmest til Windows® 10 i Windows®-omgivelser, og macOS 11 i macOS -omgivelser. Vinduet kan variere afhængigt af det operative systems version, printerdriver versionen og applikationen.

# <span id="page-25-1"></span>**UDSKRIVNING I ET WINDOWS-MILJØ**

Følgende eksempel forklarer, hvordan der udskrives et dokument i A4 størrelse fra "WordPad", et standard program under Windows.

Med hensyn til installation af printerdriveren og konfigurationsindstillinger i et Windows-miljø henvises til Installationsvejledningen for softwaren.

For oplysninger om tilgængelige printerdrivere og krav til deres brug henvises til brugervejledningen.

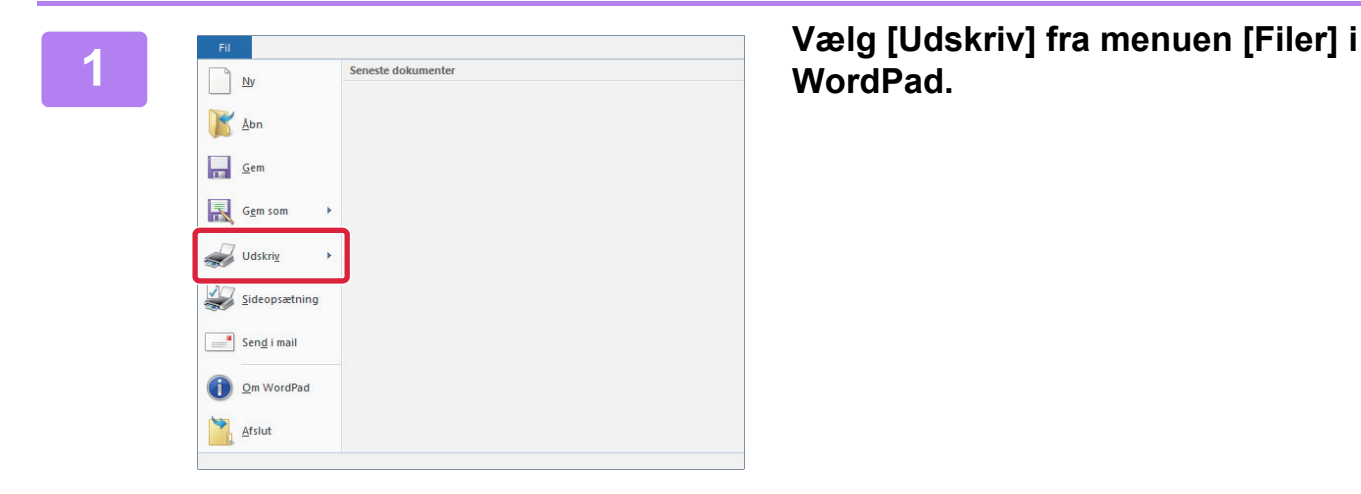

**WordPad.**

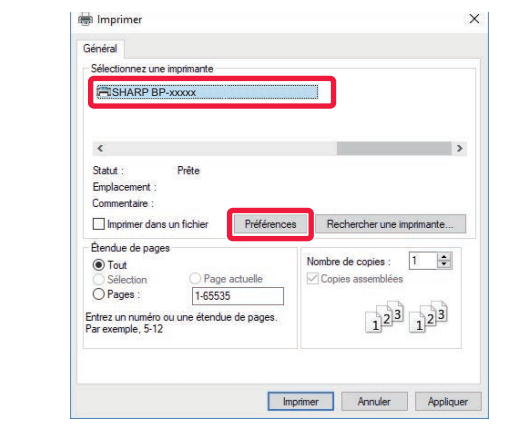

#### **2 Vælg maskinens printerdriver, og klik på knappen [Indstillinger].**

Hvis printerdriverne vises på en liste, vælges navnet på den printerdriver, der skal bruges.

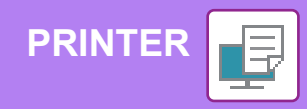

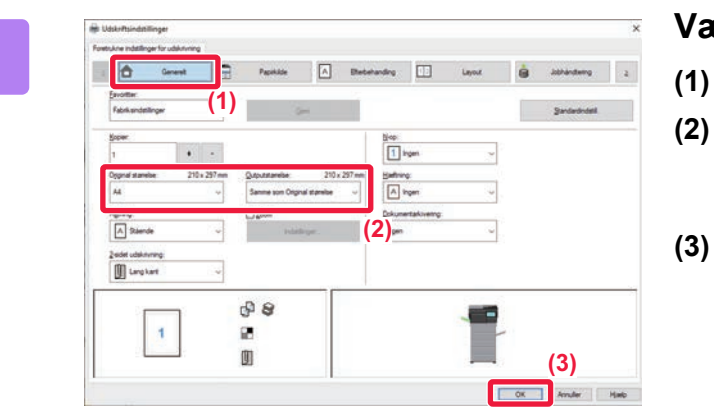

#### **3 Vælg udskrivningsindstillinger.**

**(1) Klik på fanen [Generelt].**

#### **(2) Vælg originalstørrelsen.**

For at vælge indstillinger på andre faner skal du klikke på den ønskede fane og derefter vælge indstillingerne.

#### **(3) Klik på knappen [OK].**

- Man kan få vist Hjælp for en indstilling ved at klikke på indstillingen og trykke på tasten [F1].
- Klik på knappen [Hjælp], Vinduet Hjælp åbnes, så du kan se forklaringer på indstillingerne under den aktuelle fane.

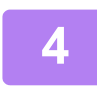

**4 Klik på knappen [Udskriv].** Udskrivningen begynder.

### **UDSKRIVNING AF KUVERTER**

Specialbakken kan bruges til udskrivning af kuverter.

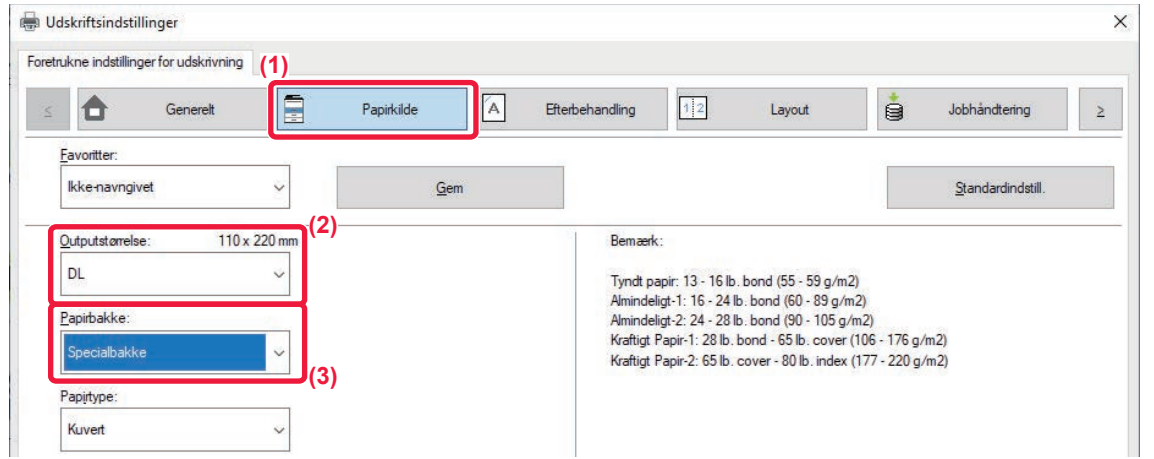

#### **(1) Klik på fanen [Papirkilde].**

#### **(2) Vælg kuvertstørrelsen fra "Outputstørrelse".**

Når "Outputstørrelse" er indstillet til [DL], bliver "Papirtype" automatisk indstillet til [Kuvert].

#### **(3) Vælg [Specialbakke] fra [Papirbakke].**

• Indstil papirtypen for specialbakken til [Kuvert], og læg en kuvert i specialbakken.

► [Ilægning af kuverter \(side 15\)](#page-14-0)

• Når du bruger medier som f.eks. kuverter, der kun kan ilægges i en bestemt retning, kan du dreje billedet 180 grader. Se "Bruger's Manual" for yderligere oplysninger.

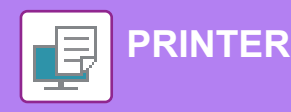

# <span id="page-27-0"></span>**UDSKRIVNING I macOS-MILJØ**

Følgende eksempel forklarer, hvordan der udskrives et dokument i A4 størrelse fra "TextEdit", et standard program under under macOS.

**(2)**

 $\overline{\bullet}$ 

 $\overline{\overline{\phantom{a}}\,}$  OK

**(1)**

**(3)**

Med hensyn til installation af printerdriveren og konfigurationsindstillinger i et macOS-miljø henvises til Installationsvejledningen for softwaren.

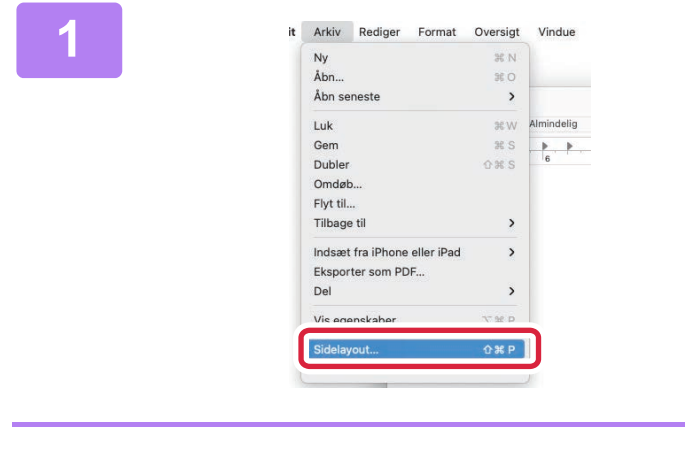

A4 210 x 297 mm

100 %

O + El Stående O + H Liggende

Annuller

Papirstørrelse Retning:

 $\overline{?}$ 

Skalering:

**2 2 Vælg papirindstillinger.**<br>
<sup>Format til:</sup> BP-xxxx<br> **2** (1) (1) Kontroller, at den korrel **(1) Kontroller, at den korrekte printer er valgt.**

**1 Vælg [Sidelayout] fra menuen [Arkiv].**

- **(2) Vælg papirindstillingerne.** Angiv papirstørrelse, papirretning og zoomfaktor.
- **(3) Klik på knappen [OK].**

**3 Vælg [Udskriv] i menuen [Arkiv].** 

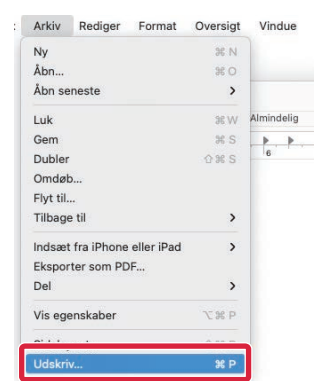

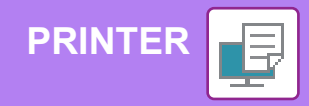

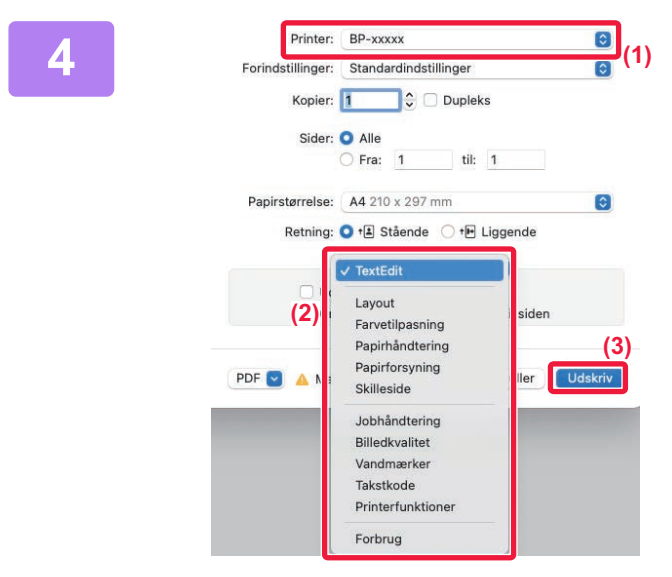

#### **4 Vælg udskrivningsindstillinger.**

- **(1) Kontroller, at den korrekte printer er valgt.**
- **(2) Vælg elementer fra menuen, og konfigurer indstillingerne efter behov.**
- **(3) Klik på knappen [Udskriv].**

### **UDSKRIVNING AF KUVERTER**

Specialbakken kan bruges til udskrivning af kuverter.

Vælg kuvertformatet i indstillingerne i programmet ("Sideopsætning" i mange programmer), og udfør derefter følgende trin.

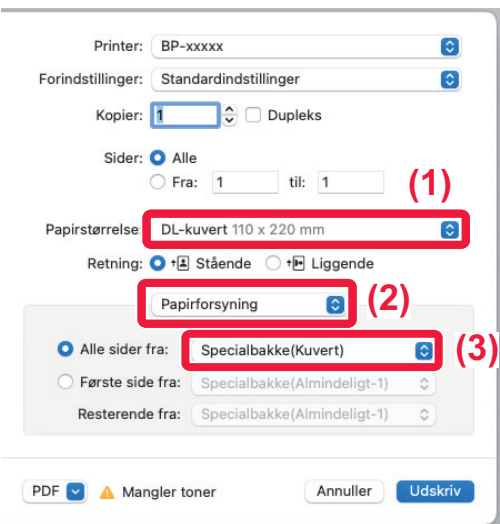

- **(1) Vælg kuvertstørrelsen fra menuen "Papirstr.".**
- **(2) Vælg [Papirforsyning].**
- **(3) Vælg [Specialbakke(Kuvert)] fra menuen "Alle sider fra".**

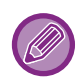

• Indstil papirtypen i specialbakken til [Kuvert], og læg en kuvert i specialbakken.

► [Ilægning af kuverter \(side 15\)](#page-14-0)

• Når du bruger medier som f.eks. kuverter, der kun kan ilægges i en bestemt retning, kan du dreje billedet 180 grader. Se "Bruger's Manual" for yderligere oplysninger.

<span id="page-29-2"></span><span id="page-29-0"></span>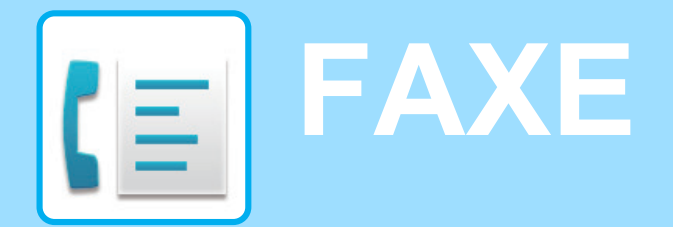

<span id="page-29-1"></span>Dette afsnit forklarer de grundlæggende fremgangsmåder for brug af maskinens faxfunktion.

# **AFSENDELSE AF EN FAX**

Dette afsnit forklarer den grundlæggende fremgangsmåde for afsendelse af en fax. I faxfunktion bliver farveoriginaler sendt som sort/hvide billeder.

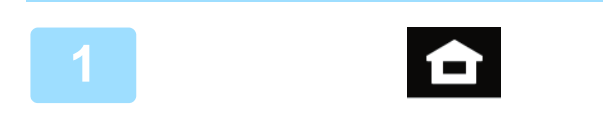

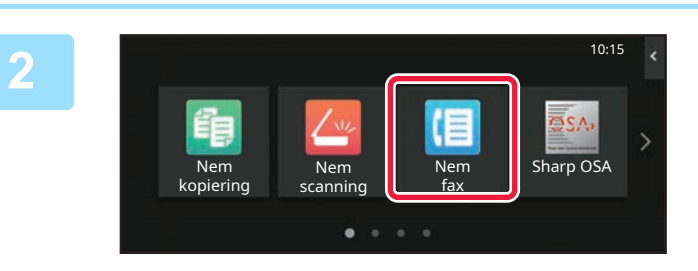

### **<sup>1</sup> Tryk på tasten [Hjemmeskærm].**

Hjemmeskærmen vises.

### **<sup>2</sup> Tryk på funktionsikonet [Nem fax].**

Skærmen for Nem fax-tilstand vises.

Faxfunktionen har to tilstande: Nem tilstand og normal tilstand.

Nem tilstand er begrænset til ofte brugte funktioner, der giver mulighed for at udføre de fleste faxjobs uden videre.

Brug normal tilstand, hvis det er nødvendigt med detaljerede indstillinger eller specielle funktioner.

► [Nem tilstand og normal tilstand \(side 8\)](#page-7-2)

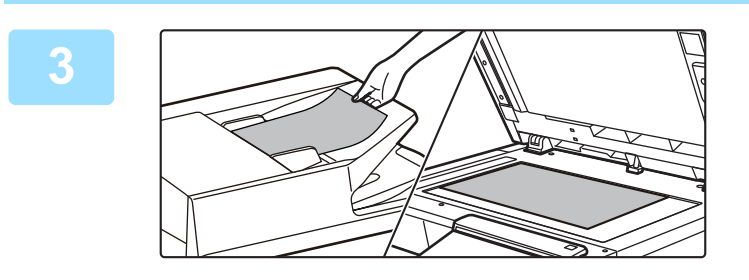

#### **<sup>3</sup> Anbring originalen.**

Læg originalen i den automatiske dokumentfeeder eller på glaspladen.

▶ [PLACERING AF ORIGINALER \(side 10\)](#page-9-0)

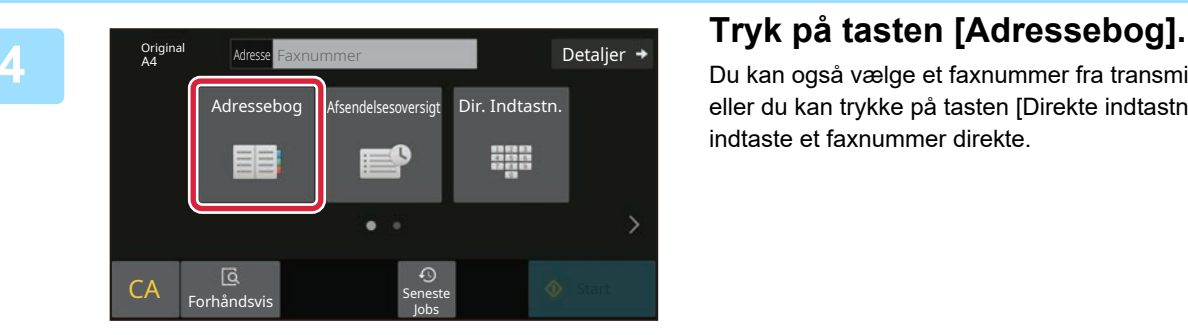

Du kan også vælge et faxnummer fra transmissionsloggen, eller du kan trykke på tasten [Direkte indtastning] for at indtaste et faxnummer direkte.

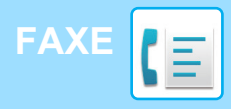

Adresse

L AAA AAA

Bruges ofte

Orig<br>A4

Original

 $CA$ 

Kategori Alle

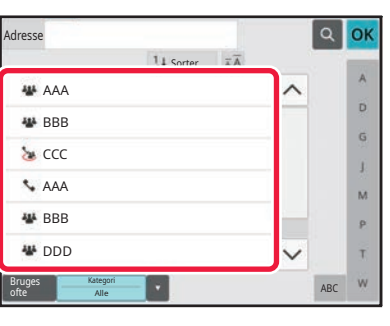

 $11s$ 

#### **<sup>5</sup> Tryk på tasten for den ønskede destination.**

Adresser med den aktuelle funktion bliver valgt blandt de adresser, hvis afkrydsningsbokse blev afkrydset, da den indtastede destination blev registreret. Hvis der ikke var nogen adresse, der blev registreret med afkrydsningsboksen valgt, trykkes på tasten [Ja] på bekræftelsesskærmen, og de ønskede adresser vælges. Tryk på tasten for destinationen for at tilføje en anden destination.

# **6 1 Tryk på tasten [Alle Dest.].**<br> **6 En liste over det valgte destinationer vise**

En liste over det valgte destinationer vises.

#### **Bekræft destinationen.**

Hvis der vises en ukorrekt destination på listen, trykkes på destinationen, og derefter trykkes på tasten [Slet].

**7**

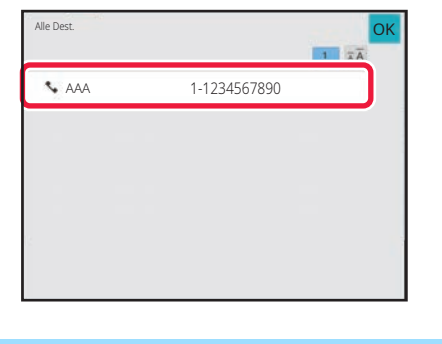

Auto Auto Superfin

 $CA$  Expressed Seneste  $\bigcirc$  Start

Forhåndsvis Seneste

Auto Auto

Adresse AAA AAA

Original

Forhåndsvis

 $\overline{\mathbb{Q}}$ 

Belysning Opløsning

Jobs

Belysning Opløsning

Jobs

 $\odot$ 

Superfin

Original

ABC

 $\hat{\mathbf{p}}$ G

 $\overline{M}$ p. Ŧ

#### **8 Busic Conginal Record Tryk på > for at ændre skærme og Record Tryk på > for at ændre skærme og vælge indstillinger.**

Ændr indstillingerne efter behov.

Funktionerne nedenfor kan aktiveres i Nem tilstand.

- Original
- Belysning

Detaljer  $\rightarrow$ 

 $\Phi$  Start

• Opløsning

For at vælge mere detaljerede indstillinger skal du trykke på tasten [Detaljer] og vælge indstillinger i normal tilstand.

► [Nem tilstand og normal tilstand \(side 8\)](#page-7-2)

### **<sup>9</sup> Tryk på tasten [Start].**

Hvis du ønsker en forhåndsvisning af et dokument, skal du trykke på [OK] for at vende tilbage til basisskærmen for Nem fax og trykke på tasten [Forhåndsvis].

► [SKÆRM MED FORHÅNDSVISNING \(side 9\)](#page-8-0)

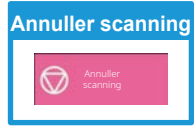

<span id="page-31-2"></span><span id="page-31-0"></span>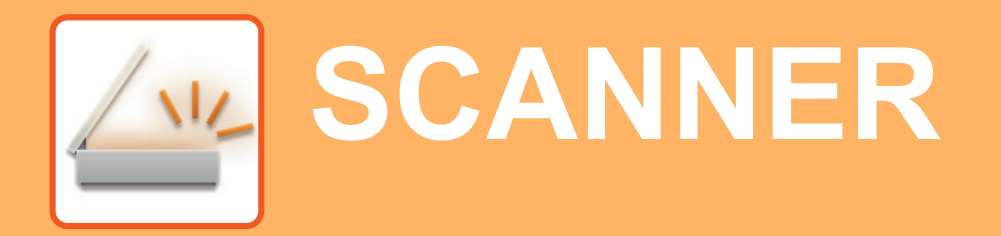

I dette afsnit forklares brugen af netværksscanningsfunktionen og de grundlæggende fremgangsmåder ved brug af scannerfunktionen.

<span id="page-31-1"></span>Udvidelsessættet til internet-fax kræves for brug af internet-faxfunktionen.

# **NETVÆRKSSCANNINGSFUNKTION**

Maskinens netværksscanningsfunktion kan anvendes til at transmittere scannede billeder med brug af flere metoder. Netværksscanningsfunktionen har følgende funktioner.

For at bruge en funktion skal du trykke på knappen med den pågældende funktion på hjemmeskærmen. Hvis den knap, du ønsker at bruge, ikke vises, kan du trykke på  $\langle$  eller  $\rangle$  for at ændre skærmen.

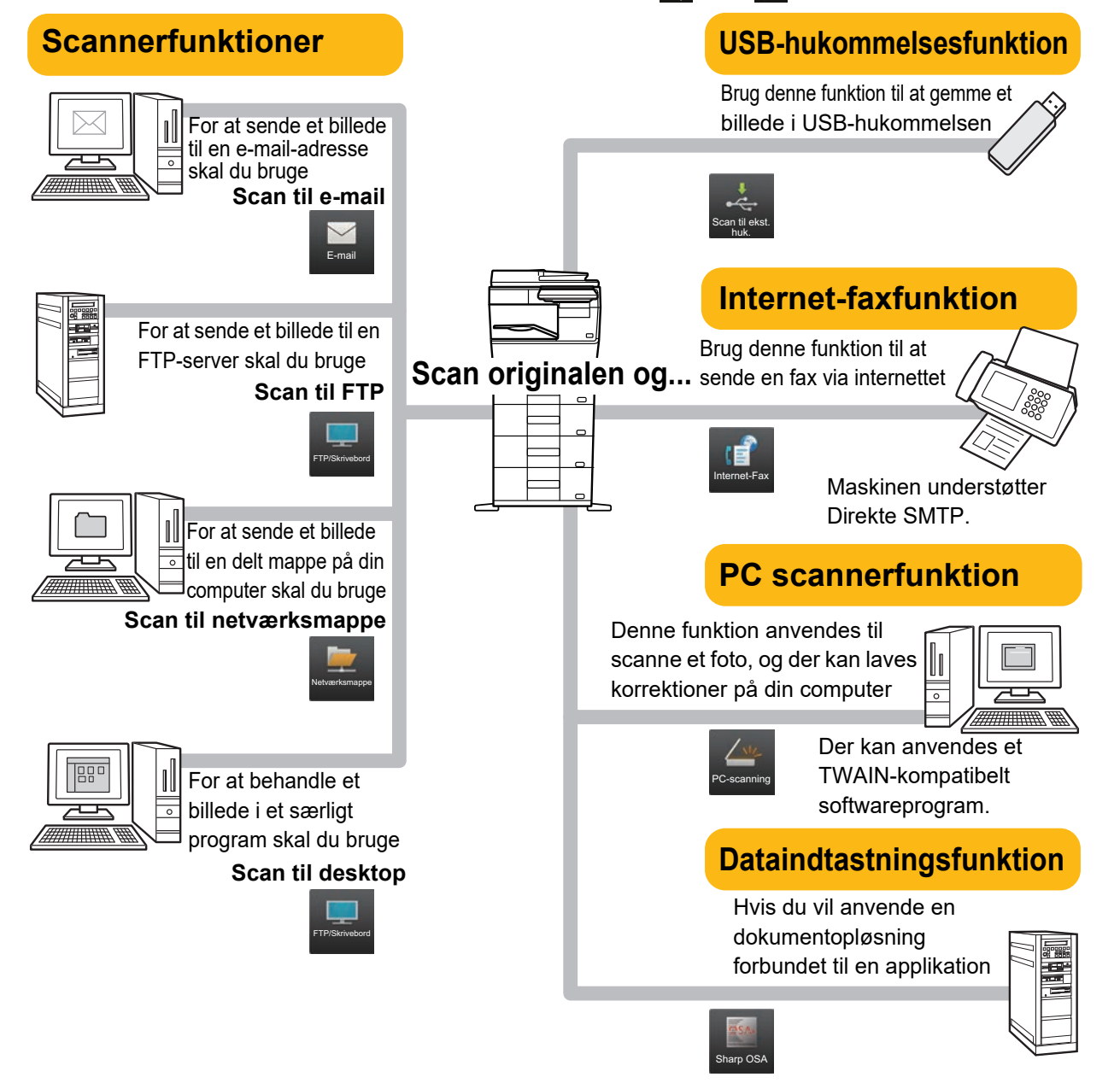

![](_page_32_Picture_0.jpeg)

# <span id="page-32-0"></span>**SCANNING AF EN ORIGINAL**

Den grundlæggende betjening for scanning forklares i det følgende. Her forklares fremgangsmåden for at sende en scannet fil via e-mail til en modtager gemt i en adressebog.

10:15

Sharp OSA

![](_page_32_Picture_3.jpeg)

Nem kopiering

![](_page_32_Picture_4.jpeg)

Nem fax

![](_page_32_Picture_5.jpeg)

Hjemmeskærmen vises.

#### **2 Tryk på funktionsikonet [Nem scanning].**

Skærmen for scannerfunktion vises.

Scannerfunktionen har to tilstande: Nem tilstand og normal tilstand.

Nem tilstand er begrænset til ofte brugte funktioner, der giver mulighed for at udføre de fleste scannerjobs uden videre.

Brug normal tilstand, hvis det er nødvendigt med detaljerede indstillinger eller specielle funktioner.

► [Nem tilstand og normal tilstand \(side 8\)](#page-7-2)

![](_page_32_Figure_13.jpeg)

scanning

 $\bullet$ 

#### **3 Anbring originalen.**

Læg originalen i den automatiske dokumentfeeder eller på glaspladen.

► [PLACERING AF ORIGINALER \(side 10\)](#page-9-0)

![](_page_32_Picture_18.jpeg)

![](_page_32_Picture_22.jpeg)

**5 Tryk på tasten for den ønskede destination.** Adresser med den aktuelle funktion bliver valgt blandt de adresser, hvis afkrydsningsbokse blev afkrydset, da den indtastede destination blev registreret. Hvis der ikke var nogen adresse, der blev registreret med afkrydsningsboksen valgt, trykkes på tasten [Ja] på bekræftelsesskærmen, og de ønskede adresser vælges. Tryk på tasten for destinationen for at tilføje en anden destination.

![](_page_33_Picture_0.jpeg)

![](_page_33_Picture_2.jpeg)

### **Fryk på tasten [Alle Dest.].**

En liste over det valgte destinationer vises.

Hvis der vises en ukorrekt destination på listen, trykkes på destinationen, og derefter trykkes på tasten [Slet].

![](_page_33_Picture_7.jpeg)

![](_page_33_Picture_8.jpeg)

![](_page_33_Picture_9.jpeg)

# **vælge indstillinger.**

Ændr indstillingerne efter behov.

Funktionerne nedenfor kan aktiveres i Nem tilstand.

- Original
- Opløsning
- Filstørrelse
- Ignorer Blank side

For at vælge mere detaljerede indstillinger skal du trykke på tasten [Detaljer] og vælge indstillinger i normal tilstand.

► [Nem tilstand og normal tilstand \(side 8\)](#page-7-2)

![](_page_33_Picture_20.jpeg)

# **Start].**

- I standard fabrikstilstand registrerer maskinen, om originalen er i sort/hvid eller fuld farve, når du trykker på tasten [Farve Start], og den skifter automatisk mellem fuld farve og sort/hvid binær scanning. Når du trykker på tasten [S/H Start], scanner maskinen binært i sort/hvid. Se brugervejledningen for yderligere oplysninger.
- Hvis du ønsker en forhåndsvisning af et dokument, skal du trykke på [OK] for at vende tilbage til basisskærmen for Nem scanning og trykke på tasten [Forhåndsvis].
	- ► [SKÆRM MED FORHÅNDSVISNING \(side 9\)](#page-8-0)

![](_page_33_Picture_25.jpeg)

![](_page_34_Picture_0.jpeg)

# <span id="page-34-2"></span><span id="page-34-0"></span>**DOKUMENTARKIVERING**

Funktionen for dokumentarkivering anvendes til at lagre dokumentet eller udskriftsbilledet på lagringen, når der fremstilles en kopi, et udskrift eller andet job. Du kan udskrive eller udføre andre handlinger på et senere tidspunkt ved brug af den gemte fil.

<span id="page-34-1"></span>Dette afsnit præsenterer flere funktioner for dokumentarkivering.

# **LAGRING AF DOKUMENT ALENE (Scan til lokalt drev)**

Scan til lokalt drev anvendes til at gemme et scannet dokument i hovedmappen eller en brugerdefineret mappe. Fremgangsmåden for lagring et dokument i hovedmappen bliver forklaret nedenfor.

Hvis du vil gemme en hovedmappe, skal du trykke på tasten [Genfind Fil] på hjemmeskærmen, trykke på [Scan til lokalt drev] på handlingspanelet, og vælge indstillinger for lagring. Se brugervejledningen for yderligere oplysninger.

## **Gemme med Nem scanning**

Du kan gemme en fil i hovedmappen eller i Min mappe (når brugergodkendelse er aktiveret).

![](_page_34_Picture_9.jpeg)

![](_page_34_Picture_10.jpeg)

Hjemmeskærmen vises.

![](_page_34_Picture_12.jpeg)

#### **2 Tryk på funktionsikonet [Nem scanning].**

![](_page_34_Picture_14.jpeg)

### **3 Anbring originalen.**

Læg originalen i den automatiske dokumentfeeder eller på glaspladen.

► [PLACERING AF ORIGINALER \(side 10\)](#page-9-0)

![](_page_35_Picture_0.jpeg)

![](_page_35_Picture_2.jpeg)

Detaljer **Original** Adresse E-mail-adresse Adressebog Afsendelsesoversigt Global Lokalt drev/ USB ------<br>:sesøgning <u>e V</u> CA Forhåndsvi S/H **Farve** indstil Seneste Jobs Start Start

**44 Adventurate Constructions of the USB** Detailer + Tryk på tasten [Lokalt drev/USB].

![](_page_35_Picture_5.jpeg)

![](_page_35_Picture_7.jpeg)

# **Start].**

Tryk på tasten [Forhåndsvis] for at få vist en forhåndsvisning af et dokument.

► [SKÆRM MED FORHÅNDSVISNING \(side 9\)](#page-8-0)

![](_page_35_Picture_11.jpeg)

# <span id="page-36-0"></span>**UDSKRIVNING AF EN GEMT FIL**

Du kan hente en fil, der er gemt ved hjælp af dokumentarkivering og udskrive eller transmittere filen. Du kan også udskrive filer gemt i en USB-hukommelse eller en delt mappe. Fremgangsmåden for udskrivning af filen "Copy\_20201010\_112030", der er gemt i hovedmappen, bliver forklaret nedenfor.

![](_page_36_Picture_3.jpeg)

## **1 Tryk på tasten [Hjemmeskærm].**

Hjemmeskærmen vises.

#### **2 Tryk på funktionsikonet [Genfind Fil].**

![](_page_36_Picture_8.jpeg)

2020/10/10

Udfør batchudskrivning Skift indstilling for at udskrive Flyt Bekræft billede Se detaljerede oplysninger

CA

Udskriv nu

Slet

 $\ddot{\text{o}}$ 

2020/10/10 2020/10/10 2020/10/10 2020/10/10

Bruger Ukendt Bruger Ukendt Bruger Ukendt Bruger Ukendt

Vælg alle Slet

 $\lceil \texttt{t} \rceil$  ::

Filnavn Brugernavn Dato

Copy\_20201010\_1120 Copy\_20201010\_112031 Copy\_20201010\_112032 Copy\_20201010\_112033 Copy\_20201010\_112034

**(1) Tryk på tasten [Hovedmappe].**

**(2) Tryk på tasten til den fil, som du vil udskrive.**

> I dette tilfælde trykkes på tasten "Copy\_20201010\_112030". Hvis du vil tjekke forhåndsvisningen af udskriftbilledet, skal du trykke på tasten [Bekræft billede] på handlingspanelet. Hvis du ønsker at slette filen efter udskrivningen, skal du trykke på [Udskriv og slet data] på handlingspanelet, så  $\vee$  vises.

**(3) Tryk på tasten [Udskriv nu].**

![](_page_36_Figure_14.jpeg)

![](_page_37_Picture_0.jpeg)

# <span id="page-37-2"></span><span id="page-37-0"></span>**INDSTILLINGSFUNKTION**

Med indstillingsfunktionen kan du justere maskinens drift, så den er tilpasset efter behovene på din arbejdsplads. Dette afsnit præsenterer kort flere af disse indstillingsfunktioner.

<span id="page-37-1"></span>For detaljerede forklaringer af systemindstillingerne henvises til "INDSTILLINGSFUNKTION" i Brugervejledningen.

# **INDSTILLINGSFUNKTION**

Dato og klokken kan indstilles, destinationer for fax og scan kan gemmes, mapper til dokumentarkivering kan oprettes ,og mange andre indstillinger med relation fil maskinens drift kan konfigureres på skærmen for indstillingsfunktion. Fremgangsmåden for åbning af skærmen til indstillingsfunktionen , og elementerne på skærmen bliver forklaret nedenfor.

## **VISNING AF INDSTILLINGSFUNKTIONEN PÅ MASKINEN**

10:15

![](_page_37_Picture_7.jpeg)

![](_page_37_Picture_8.jpeg)

Nem fax Nem Nem Sharp OSA

Indstillinger Antal i alt Lysstyrke

Justering

### **1 Tryk på tasten [Hjemmeskærm].**

Hjemmeskærmen vises.

![](_page_37_Picture_11.jpeg)

![](_page_37_Picture_12.jpeg)

Skærmen for indstillingsfunktion vises.

![](_page_37_Picture_14.jpeg)

Forstør visning

Toner Bk Bruger's Man. Forster Indstillinger Antal i alt Lysstyrke Jobstatus

Bruger's Man.

scanning

Nem kopiering

beholdning

Tryk på det punkt på menufanen (a) eller indstillingsmenuen (b), som du vil indstille.

For at gå ud af indstillingsfunktion skal du trykke på tasten [Fortryd].

► [INDSTILLINGSFUNKTION, NÅR EN](#page-38-0)  [ADMINISTRATOR ER LOGGET PÅ \(side 39\)](#page-38-0)

![](_page_38_Picture_1.jpeg)

## <span id="page-38-0"></span>**INDSTILLINGSFUNKTION, NÅR EN ADMINISTRATOR ER LOGGET PÅ**

En administrator kan konfigurere indstillinger, der er mere avancerede end de indstillinger, der er tilgængelige for en gæst eller en bruger.

Når brugergodkendelse er aktiveret, kan indstillinger være tilladt uden indtastning af administratoradgangskoden alt efter de rettigheder, som den bruger har, der er logget på. Kontakt maskinens administrator mht. indstillingernes tilstand.

![](_page_38_Picture_125.jpeg)

Når du vælger et element i indstillingsfunktion, der kræver administratorlogin, bliver skærmen for administratorlogin vist.

For elementer, der er tilgængelige i indstillingsfunktion, når en administrator er logget på, henvises til "INDSTILLINGSFUNKTIONER" i brugervejledningen.

### **VISNING AF INDSTILLINGSFUNKTIONEN PÅ WEBSIDEN**

Se **ÅBNING AF WEBSERVEREN I MASKINEN (side 18)** for oplysninger om, hvordan websider vises.

![](_page_38_Picture_126.jpeg)

Fra fanen Menu (a) og menuen Indstillinger (b) klikkes på det element, du ønsker at indstille. Luk webbrowseren for at gå ud af indstillingsfunktionen.

![](_page_39_Picture_0.jpeg)

## **HVAD KAN DU UDFØRE MED INDSTILLINGSFUNKTIONEN**

Følgende indstillinger kan konfigureres i indstillingsfunktionen. Nogle indstillinger bliver måske ikke vist på maskinens berøringspanel eller i webbrowseren på din computer. Nogle indstillinger bliver måske ikke vist pga. din maskinens specifikationer og de perifere enheder, der er installeret.

![](_page_39_Picture_160.jpeg)

#### **Bemærk venligst**

- Med hensyn til oplysninger om styresystemet henvises til brugervejledningen til styresystemet eller online-hjælpefunktionen.
- Forklaringer af skærme og fremgangsmåder i et Windows-miljø refererer først og fremmest til Windows 10® . Skærmene kan variere afhængigt af versionen af operativsystemet eller programmet.
- Forklaringerne af skærme og fremgangsmåder i et macOS-miljø er baseret på macOS 11 for så vidt angår macOS. Skærmene kan variere afhængig af det operative systems version eller softwareapplikationen.
- Hvor der står "BP-xxxxx" i denne vejledning, skal "xxxxx" erstattes med navnet på din model.
- Denne vejledning er blevet udarbejdet med stor omhu. Hvis du har kommentarer eller spørgsmål om vejledningen, bedes du kontakte nærmeste SHARP-servicecenter.
- Dette produkt er gennemprøvet og har gennemgået en grundig kvalitetskontrol. Hvis der alligevel mod vores forventning skulle vise sig at være en defekt eller et problem, bedes du kontakte dit nærmeste SHARP-servicecenter.
- Bortset fra tilfælde dækket af lovgivningen, er SHARP ikke ansvarlig for fejl, der opstår under brug af produktet eller dets ekstraudstyr, ej heller for fejl, der skyldes ukorrekt betjening af produktet og dets ekstraudstyr, eller andre fejl eller skader, der opstår på grund af brug af produktet.

#### **Advarsel**

- Gengivelse, tilpasning eller oversættelse af indholdet i denne vejledning uden forud skriftlig tilladelse er forbudt, bortset fra hvad der er tilladt ifølge lovgivning om kopiering.
- Alle oplysninger indeholdt i denne vejledning kan ændres uden forudgående varsel.

#### **Illustrationer og betjeningspanelet og berøringspanelet vist i denne vejledning**

De perifere enheder er som regel ekstraudstyr, men nogle modeller inkluderer visse perifere enheder som standardudstyr. Forklaringerne i denne vejledning forudsætter, at en papirskuffe er installeret på BP-B547WD.

For nogle funktioner og fremgangsmåder forudsætter forklaringerne, at der er installeret andre enheder end de ovenfor nævnte.

Displayets skærme, meddelelser og tastnavne, der er vist i denne manual, kan være forskellige fra dem, der faktisk er på maskinen på grund af produktforbedringer.

![](_page_41_Picture_0.jpeg)

**SHARP CORPORATION** 

Version 02a / bpb547wd\_qsg\_02a\_da